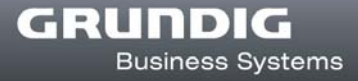

# **Installationsanleitung**

 **DigtaSoft One DigtaSoft DigtaSoft Pro** 

**Deutsch** 

# **Inhaltsverzeichnis**

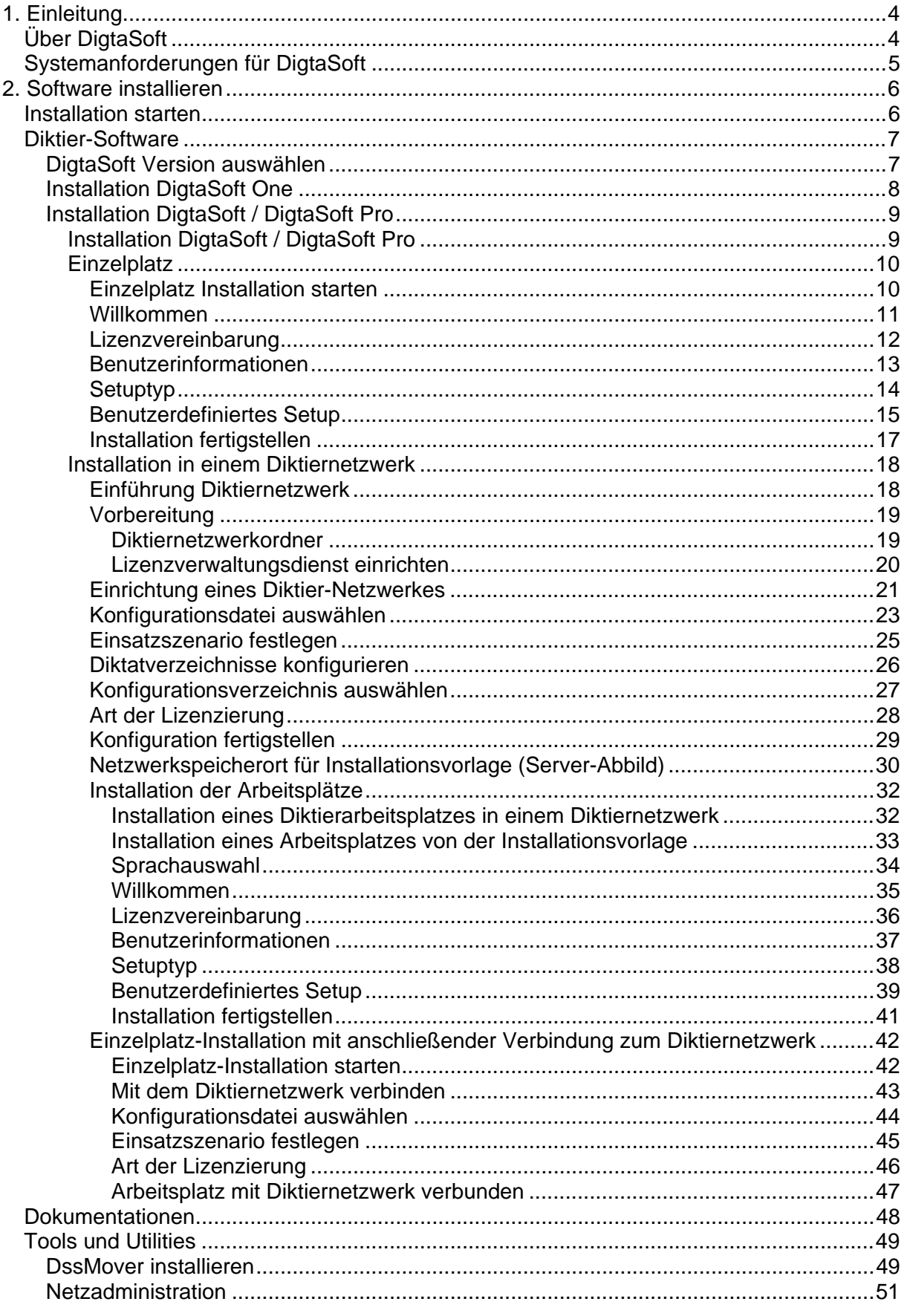

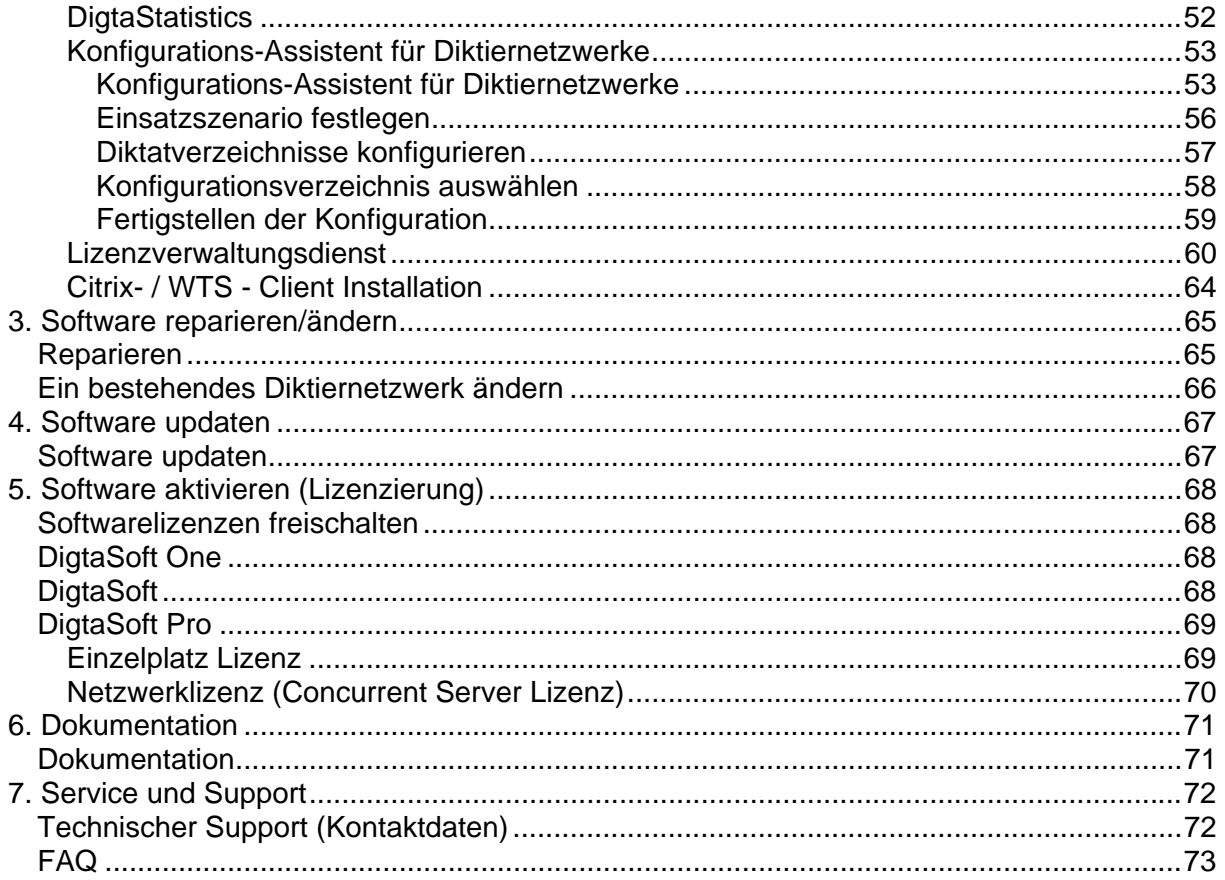

# **1. Einleitung**

# **Über DigtaSoft**

DigtaSoft ist eine professionelle Diktierapplikation. Sie ist für den Einsatz als Einzelplatzversion sowie in Netzwerken aller Größen geeignet und steht in drei verschiedenen Versionen (DigtaSoft One, DigtaSoft und DigtaSoft) Pro zur Verfügung. Neben der Diktiersoftware stehen auf der Installations-CD noch weitere Tools zur Einrichtung und Bearbeitung eines Diktiernetzwerkes zur Verfügung.

Diese Installationsanleitung hilft Ihnen bei der Installation von DigtaSoft als Einzelplatzversion und in Diktiernetzwerken, wobei sowohl die Installation eines Diktiernetzwerkes als auch der einzelnen Arbeitsplätze beschrieben wird.

Bitte beachten Sie, dass vor der Installation von DigtaSoft in einem Diktiernetzwerk ein Workflow festgelegt werden muss, um effiziente Diktier- und Transkribitionsprozesse zu ermöglichen. Der Workflow kann jederzeit nachträglich geändert werden, eine Struktur vor der Installation erleichtert jedoch die Erstinstallation.

Lesen Sie sorgfältig die Systemanforderungen und vergewissern Sie sich, dass ausreichend Ressourcen zu Verfügung stehen.

Diese Anleitung beschreibt die Installation der Software. Informationen zur Konfiguration und Bedienung der Applikation lesen Sie bitte in den jeweiligen Bedienungsanleitungen der Applikation, die Sie installiert haben. Diese werden bei der Installation automatisch mit installiert und stehen auch als PDF Dokumente auf der Software-CD zur Verfügung.

# **Systemanforderungen für DigtaSoft**

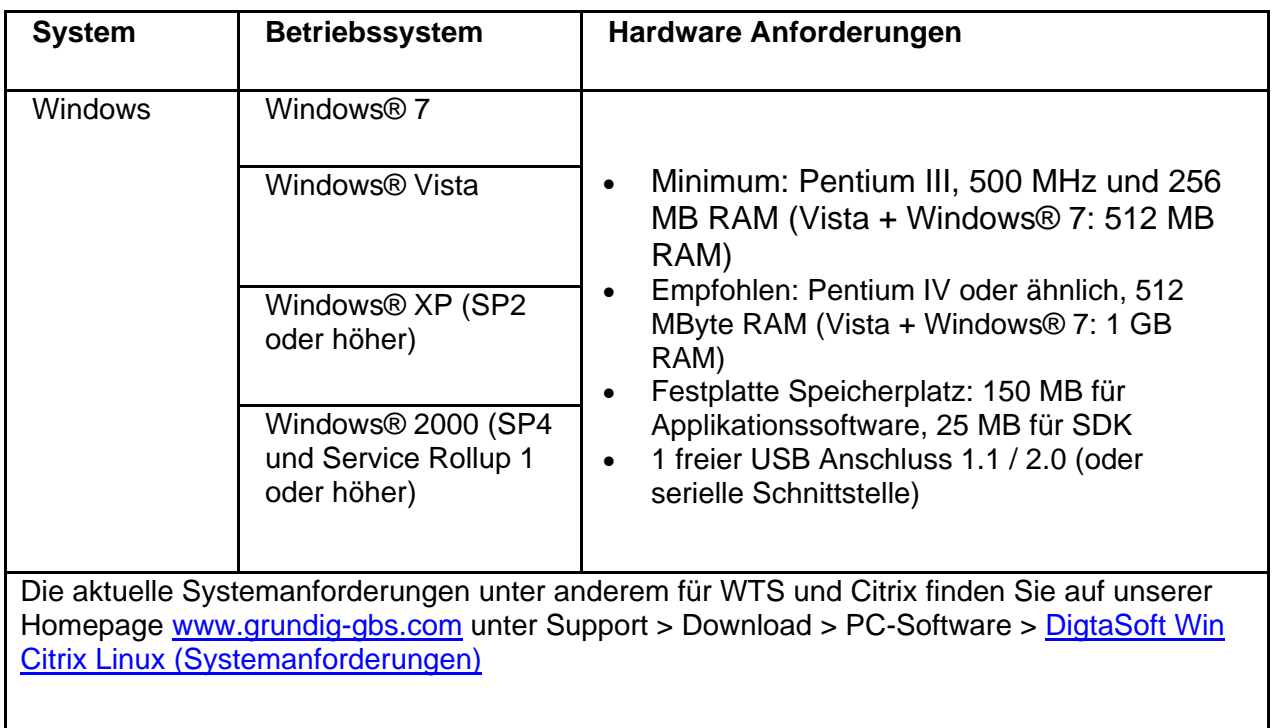

# **2. Software installieren**

# **Installation starten**

Legen Sie die Software-CD in Ihr CD/DVD-Laufwerk ein.

Die Installations-Startseite wird automatisch geöffnet. Sie finden eine Übersicht, was mit dieser Software-CD installiert werden kann.

#### **Hinweis**

Sollte die Installations-Startseite nicht automatisch aufgerufen werden, starten Sie auf der Software-CD die Datei Start.exe.

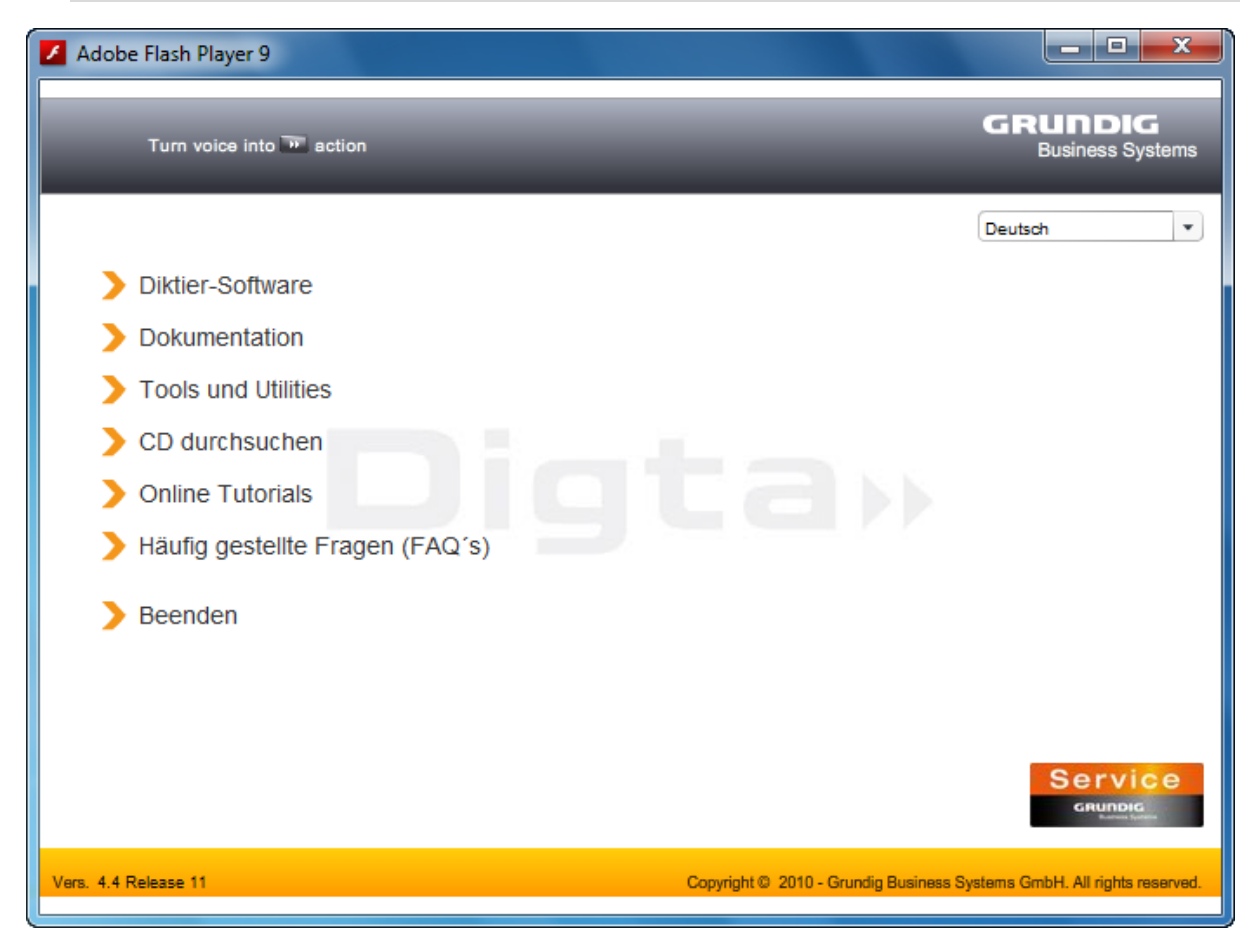

Wählen Sie aus, was Sie auf dem Arbeitsplatz installieren möchten.

#### **Hinweis**

Die Programme und Tools werden mit der hier gewählten Sprache installiert.

#### **Für die Installation der DigtaSoft Produkte sind lokale Administrationsrechte erforderlich!**

# **Diktier-Software**

# **DigtaSoft Version auswählen**

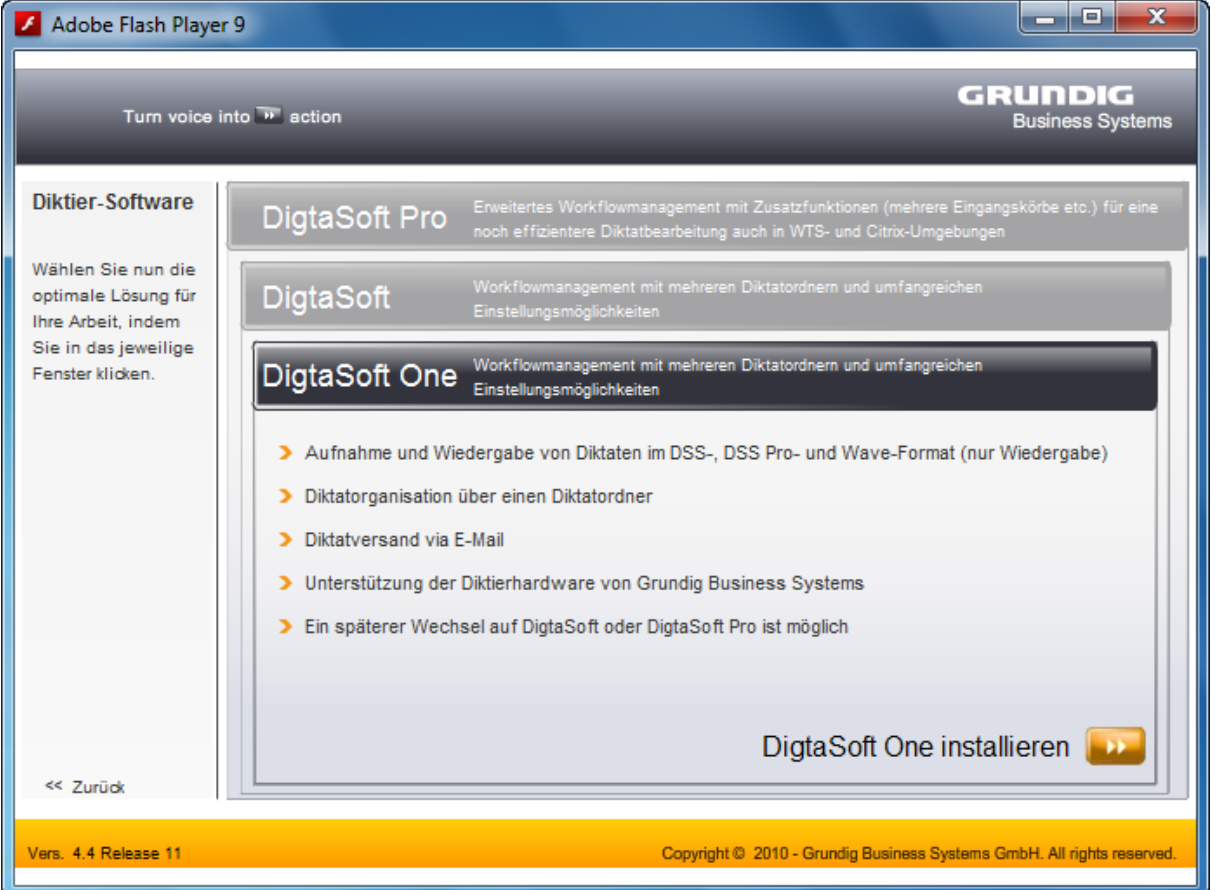

**DigtaSoft One** ist eine einfache Lösung für den Einzelplatzbetrieb. Diktate werden in einem frei zu definierendem Ordner gespeichert. Der Versand von Diktaten ist per e-Mail möglich.

**DigtaSoft** ist eine Netzwerklösung mit Workflowmanagement und zentraler Benutzerverwaltung. Der Versand von Diktaten ist an ausgewählte Benutzer im LAN oder per e-Mail möglich.

**DigtaSoft Pro** ist eine Netzwerklösung mit erweitertem Workflowmanagement und zentraler Benutzerverwaltung. Der Versand von Diktaten ist an ausgewählte Benutzer im LAN oder per e-Mail möglich. Enthalten sind ferner eine strukturierte Diktatablage nach Diktat-Status, automatische Terminsetzung, Anzeigemöglichkeit der Diktathistorie, Anzeige von Diktatbegleitinformationen im Begleitzettel sowie die Überwachung mehrerer Eingangskörbe (Schreibpools). Eine Besonderheit ist der integrierte Dokumentenfreigabeprozess (Vidierung).

Der Einsatz in WTS oder Citrix Umgebungen ist mit DigtaSoft Pro ebenfalls möglich.

Die Installation für das gewählte Produkt beginnt, in dem Sie auf den Button DigtaSoft …" im Reiter der von Ihnen ausgewählten Version klicken.

# **Installation DigtaSoft One**

Das Setup von DigtaSoft One ist als "One Klick Installation" konzipiert, dies bedeutet, Sie müssen lediglich unter "Diktiersoftware" die Installation von DigtaSoft One starten und dies bestätigen. DigtaSoft One wird dann auf Ihren PC, ohne das weitere Eingaben Ihrerseits nötig sind, installiert.

Nach Abschluss der Installation erscheint auf dem Desktop das DigtaSoft One Logo als Shortcut.

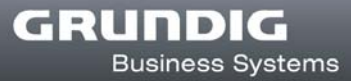

# **Installation DigtaSoft / DigtaSoft Pro**

# **Installation DigtaSoft / DigtaSoft Pro**

DigtaSoft und DigtaSoft Pro können als Einzelplatzversion oder in einem Diktiernetzwerk betrieben werden. Bitte wählen Sie, welches Einsatzszenario Sie wünschen.

Einzelplatz (DigtaSoft / DigtaSoft Pro installieren) Installation eines Diktiernetzwerks (Installation mit Einrichtung eines Diktiernetzwerks)

#### **Hinweis**

Infolge wird die Installation von DigtaSoft Pro beschrieben, die Installation von DigtaSoft ist analog dazu.

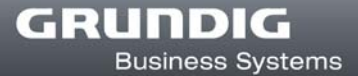

## **Einzelplatz**

### **Einzelplatz Installation starten**

Wählen Sie von der Software-CD Diktier-Software" den Reiter DigtaSoft Pro und klicken auf DigtaSoft Pro installieren".

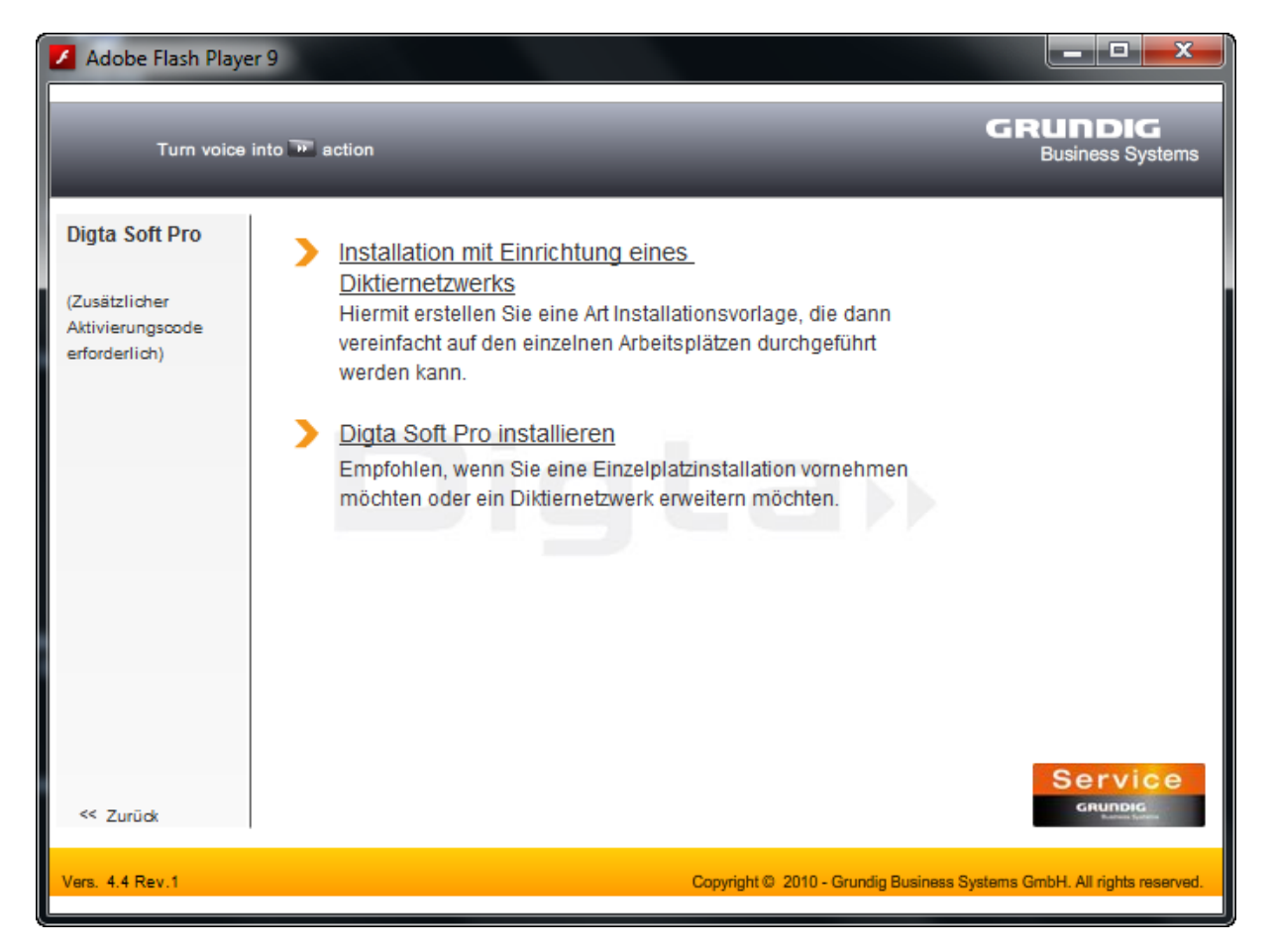

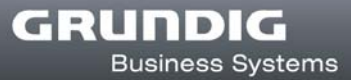

## **Willkommen**

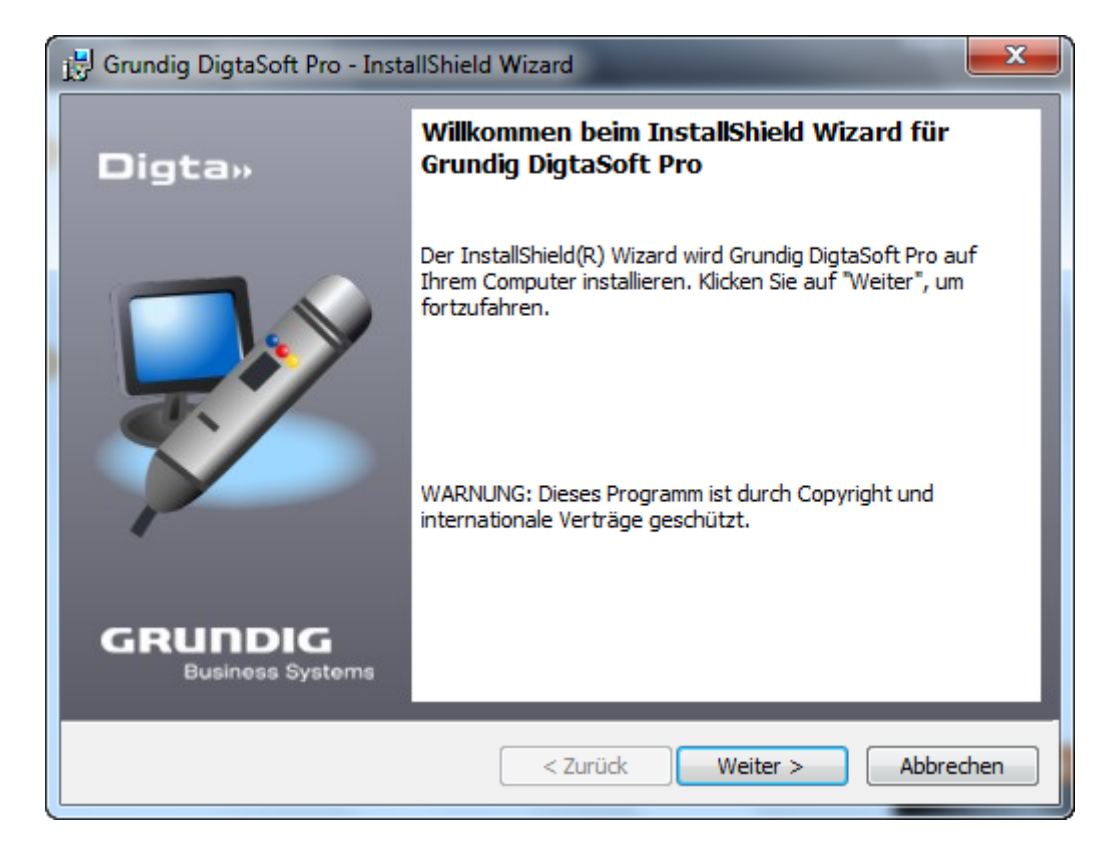

Klicken Sie auf "Weiter", um die Installation fortzusetzen.

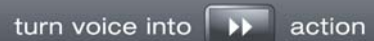

# **Lizenzvereinbarung**

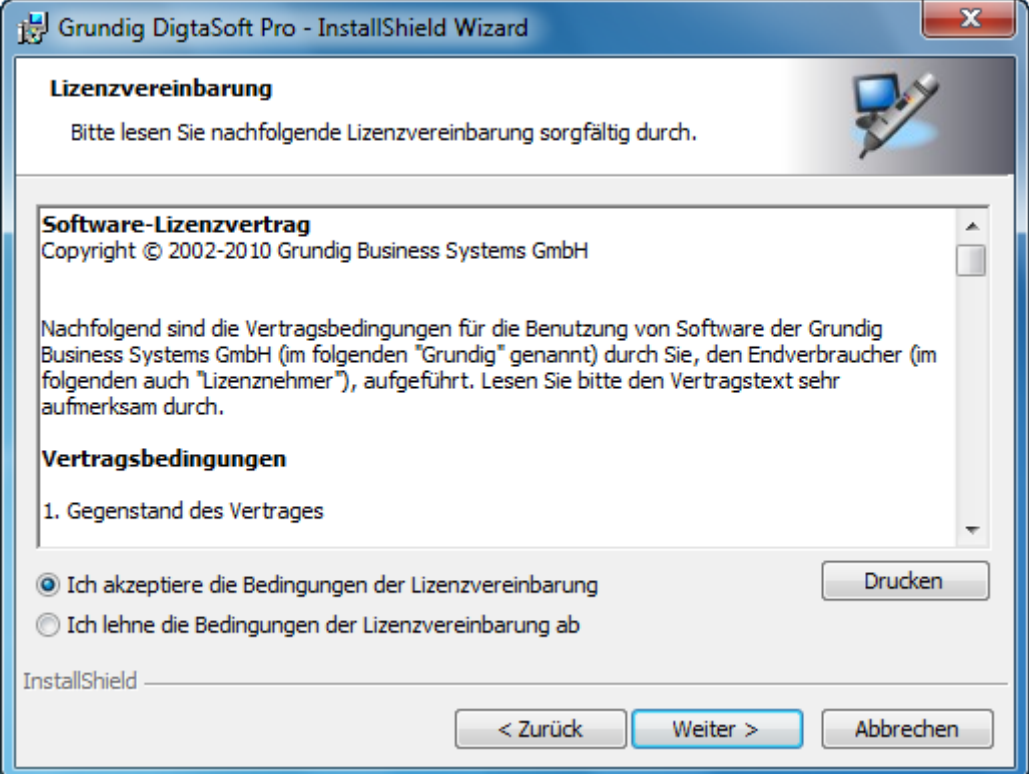

Für die weitere Installation ist es erforderlich, die Lizenzvereinbarung zu akzeptieren.

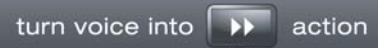

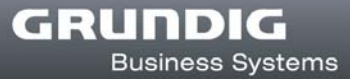

# **Benutzerinformationen**

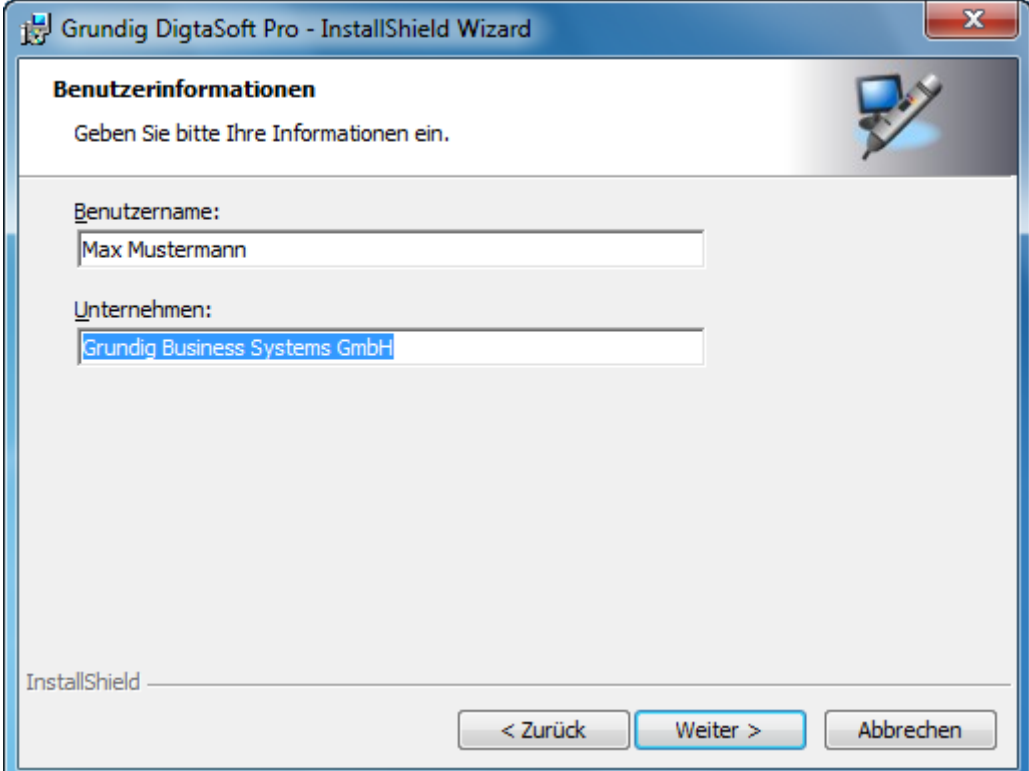

Geben Sie an dieser Stelle Ihren Namen und Ihr Unternehmen ein.

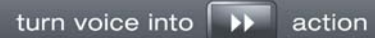

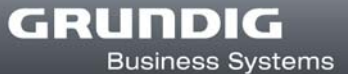

## **Setuptyp**

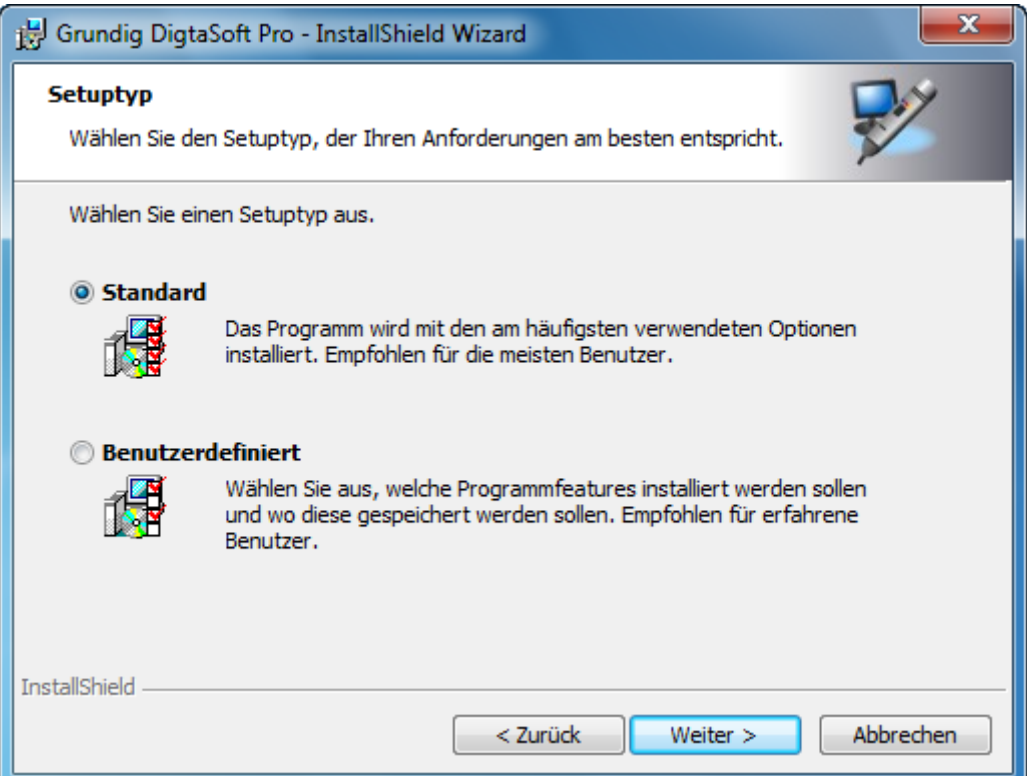

Hier können Sie eine Auswahl des Setuptyps vornehmen.

"Standard" installiert das Programm mit den am häufigsten verwendeten Optionen.

"Benutzerdefiniert" ermöglicht Ihnen die Auswahl verschiedener Optionen und die Wahl des Speicherortes. Weiterführende Informationen zu den Einstellungesmöglichkeiten finden Sie im Kapitel **Benutzerdefiniertes Setup**.

## **Benutzerdefiniertes Setup**

#### **Hinweis**

Dieser Dialog wird übersprungen, wenn der "Standard" Setuptyp gewählt wird.

Haben Sie "Benutzerdefiniert" gewählt, erscheint ein Dialog zur Auswahl der einzelnen Komponenten. Wählen Sie aus, welche Komponenten Sie installieren möchten. Voreingestellt ist die Installation von DigtaSoft Pro, Willkommensdiktaten und des Adapter Servers. Klicken Sie auf den "Hilfe" Button, wenn Sie weitere Informationen zur Auswahl der Komponenten benötigen.

Um die Programmdateien in einem abweichenden Installationspfad zu installieren, klicken Sie den Button "Ändern". Es wird empfohlen die Standardinstallationspfade nicht zu ändern.

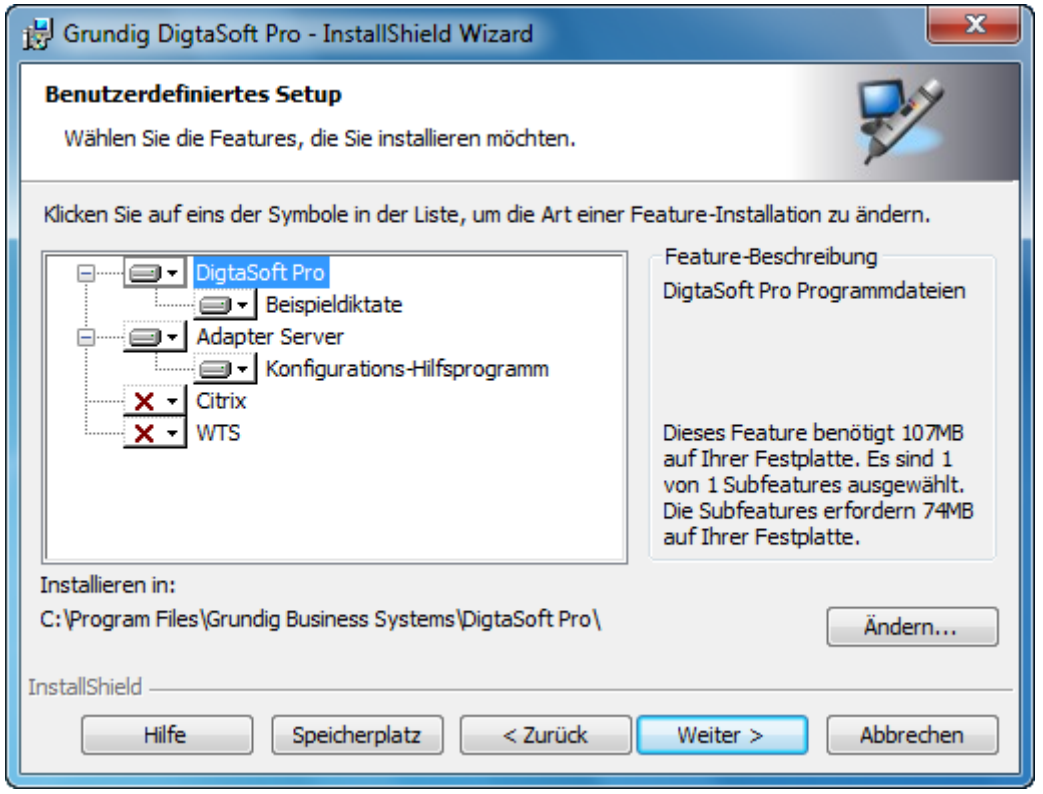

Installieren Sie auf einem Server in einer Citrix oder WTS Umgebung, müssen Sie hier das entsprechende Feature auswählen. Im Anschluss müssen die Clients installiert werden, lesen Sie dazu Kapitel Installation Citrix-/ WTS-Client Installation.

#### **Achtung !**

Die Installation in einer Citrix oder WTS Umgebung ist nur mit DigtaSoft Pro möglich. Hierfür wird der Lizenzverwaltungsdienst benötigt.

Wenn alle Angaben gemacht wurden, ist der Installations-Assistent bereit, die eigentliche Installation zu beginnen.

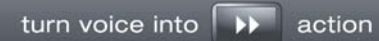

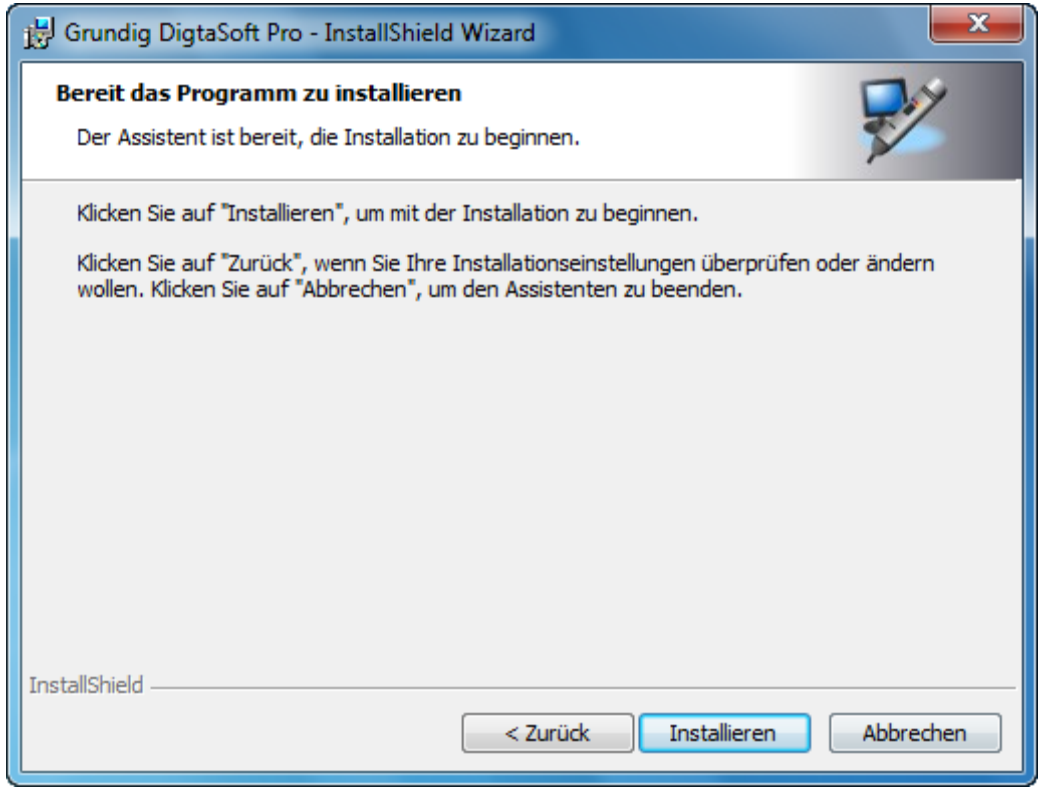

Um die Installation durchzuführen, bestätigen Sie mit "Installieren".

Falls Sie noch Änderungen der Installationseinstellungen durchführen wollen, klicken Sie auf "Zurück".

Mit "Abbrechen" beenden Sie den Installations-Assistenten, es wird keine Installation durchgeführt.

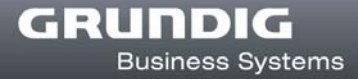

# **Installation fertigstellen**

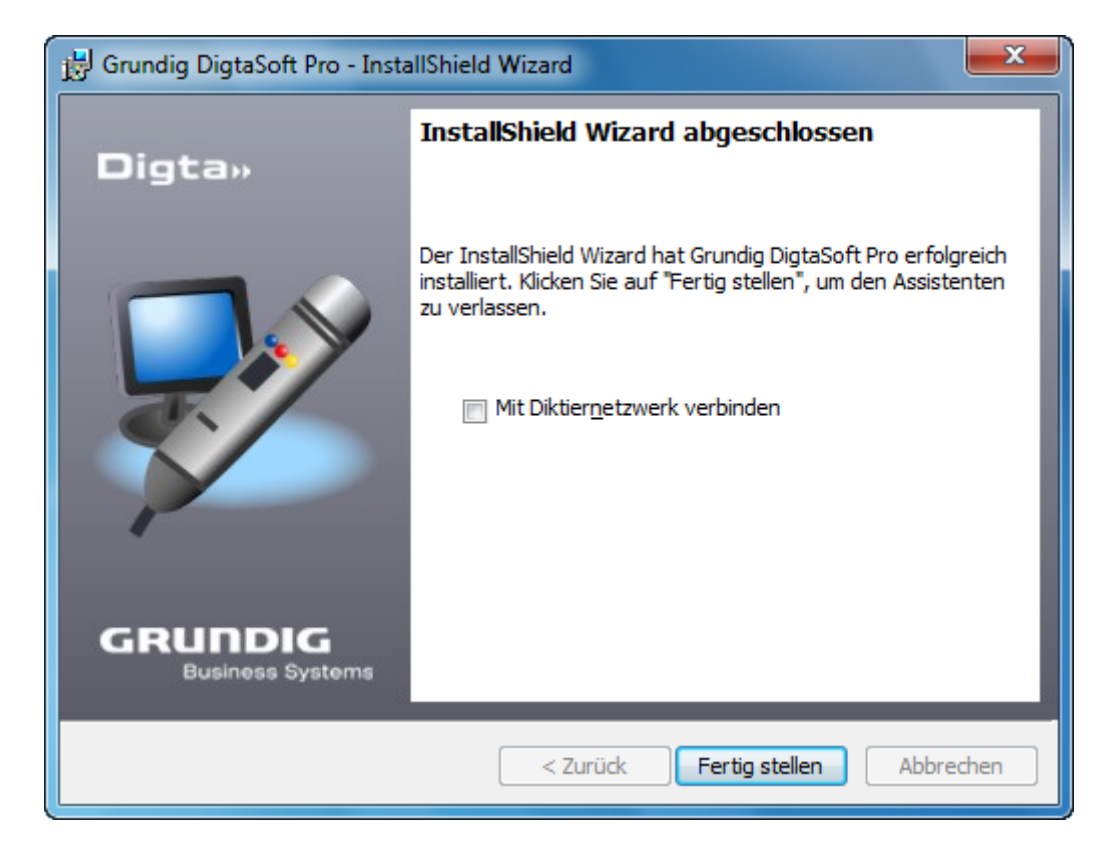

Die Installation der Software ist nun abgeschlossen.

Klicken Sie auf "Fertigstellen", um den Installations-Assistent zu beenden.

#### **Hinweis**

Möchten Sie den nun installierten Arbeitsplatz mit einem bestehenden Diktiernetzwerk verbinden, wählen Sie "Mit Diktiernetzwerk verbinden". Der Konfigurations-Assistent für Diktiernetzwerke wird gestartet. (siehe Mit dem Diktiernetzwerk verbinden)

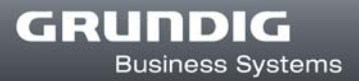

## **Installation in einem Diktiernetzwerk**

# **Einführung Diktiernetzwerk**

In einem Diktiernetzwerk werden die Benutzerprofile und Einstellungen an einem zentralen Ort (Diktiernetzwerkordner) gespeichert. Beim Start der Diktierapplikation (DigtaSoft oder DigtaSoft Pro) an einem Arbeitsplatz verbindet sich die Applikation automatisch mit dem Diktiernetzwerkordner. Alle Einstellungen sind nun geladen, Diktate können gemäß der Workfloweinstellungen erstellt, versendet und bearbeitet werden.

Diktate werden je nach Bearbeitungsstatus an unterschiedlichen Orten des Netzwerks gespeichert und können innerhalb des Diktiernetzwerks angelegt, versendet, transkribiert , weiterbearbeitet und archiviert werden. Der Speicherort der Diktate ist frei konfigurierbar, lediglich die Eingangskörbe müssen an einem zentralen Ort im Netzwerk gespeichert werden.

Vor der Installation von DigtaSoft Pro werden die Einstellungen des Diktiernetzwerks konfiguriert. Während dieser Konfiguration wird eine Installationsvorlage erstellt, die zur Installation von Diktierarbeitsplätzen benutzt werden kann.

Nochmal zur Übersicht die Schritte der Installation:

- **A. Dikiternetzwerk konfigurieren**
- **B. Erstellen einer Installationsvorlage**
- **C. Installation der Diktierapplikation an einem Arbeitsplatz.**

#### **A. Diktiernetzwerk konfigurieren**

- 1. Erstellen einer Netconfig Datei. Hierin werden alle Einstellungen für das anzulegende Diktiernetzwerk gespeichert.
- 2. Einsatzszenario festlegen. Sie setzen fest, dass ein Diktiernetzwerk eingerichtet werden soll.
- 3. Diktatverzeichnisse konfigurieren. Legen Sie an dieser Stelle fest, wo im Netzwerk die Diktate gespeichert werden sollen.
- 4. Einstellungen für das Diktiernetzwerk gespeichert werden sollen.
- 5. Lizenzierungsart der Software.

#### **B. Erstellen der Installationsvorlage**

6. Speicherort für die Installationsvorlage festlegen.

#### **C. Installation der Applikation an einem Arbeitsplatz**

- **Möchten Sie in einem bestehenden Diktiernetzwerk einen Diktierarbeitsplatz** hinzufügen, lesen Sie weiter im Kapitel Installation eines Diktierarbeitsplatzes in einem Diktiernetzwerk.
- **Möchten Sie Einstellungen in Ihrem bestehenden Diktiernetzwerk ändern, lesen Sie** weiter im Kapitel Ein bestehende Diktiernetzwerk verändern.
- **Möchten Sie DigtaSoft Pro in einer WTS oder Citrix Umgebung installieren, lesen Sie** weiter im Kapitel DigtaSoft Pro in einer WTS / Citrix Umgebung installieren.

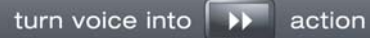

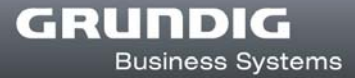

## **Vorbereitung**

## **Diktiernetzwerkordner**

Vor der Einrichtung eines Diktiernetzwerkes ist es erforderlich, im Netzwerk einen für alle Benutzer des Diktiernetzwerkes freigegebenen Ordner einzurichten. Im Weiteren wird dieser Order als Diktiernetzwerkordner bezeichnet.

Hier werden die zentralen Einstellungen für das Diktiernetzwerk, die Benutzerverwaltungsdaten, allgemeine Einstellungen sowie die Eingangskörbe für versendete Diktate gespeichert.

#### **Hinweis**

Die Benutzer benötigen das Recht zum Erstellen und Ändern des Diktiernetzwerkordners.

## **Lizenzverwaltungsdienst einrichten**

Wird DigtaSoft Pro auf einen Server für WTS, Citrix Präsentationserver oder DigtaSoft Pro mit einen Concurrent Lizenz installiert, sollte vor der Installation von DigtaSoft Pro der Lizenzverwaltungsdienst installiert und aktiviert werden.

Bitte folgen Sie der Anleitung im Kapitel "Tools und Utilities > Lizenzverwaltungsdienst".

# **Einrichtung eines Diktier-Netzwerkes**

Wählen Sie von der Software-CD Diktier-Software" "DigtaSoft Pro installieren" und klicken auf "Installation mit Einrichtung eines Diktiernetzwerks".

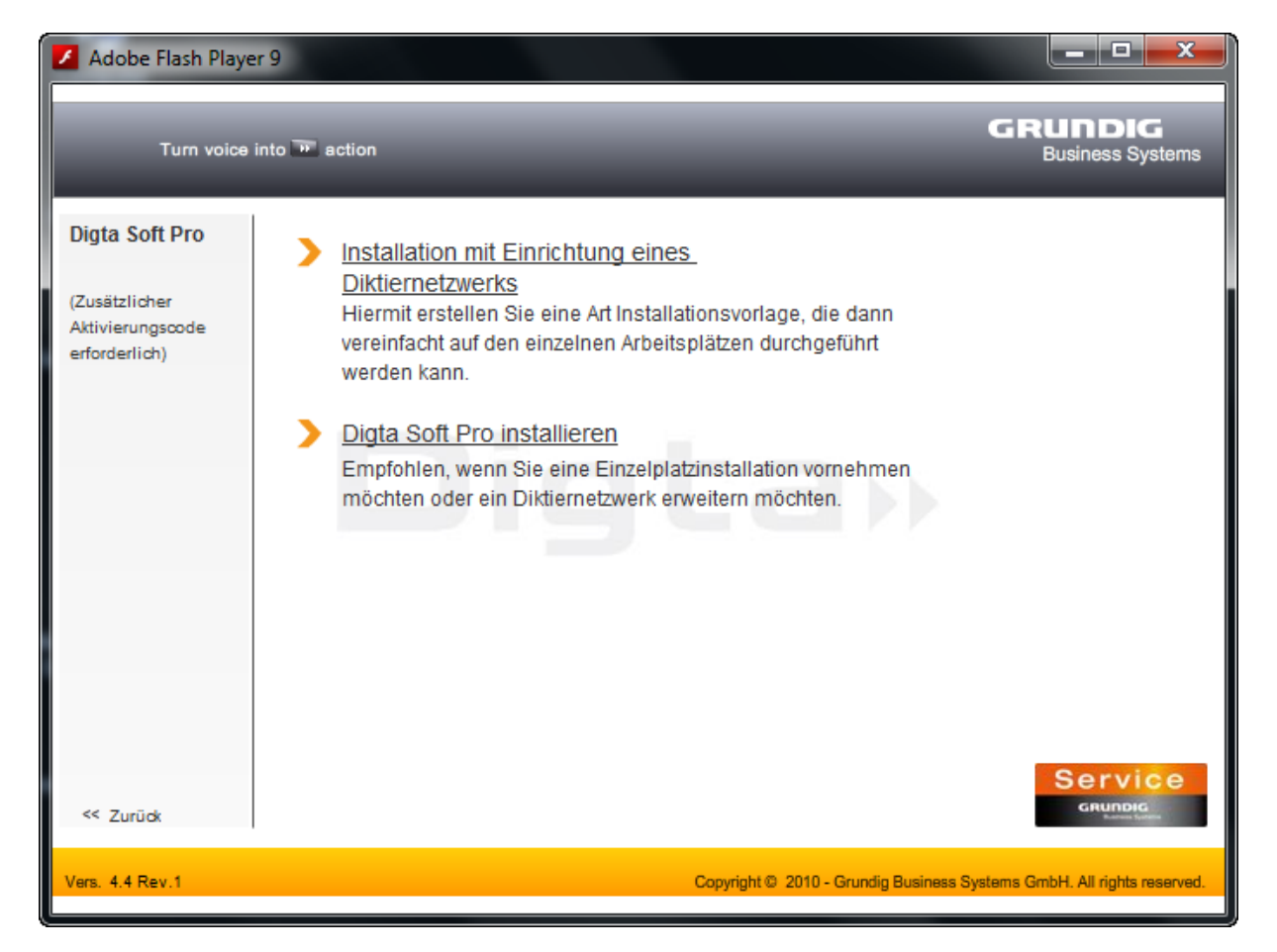

Der Konfigurations-Assistent für Diktiernetzwerke startet.

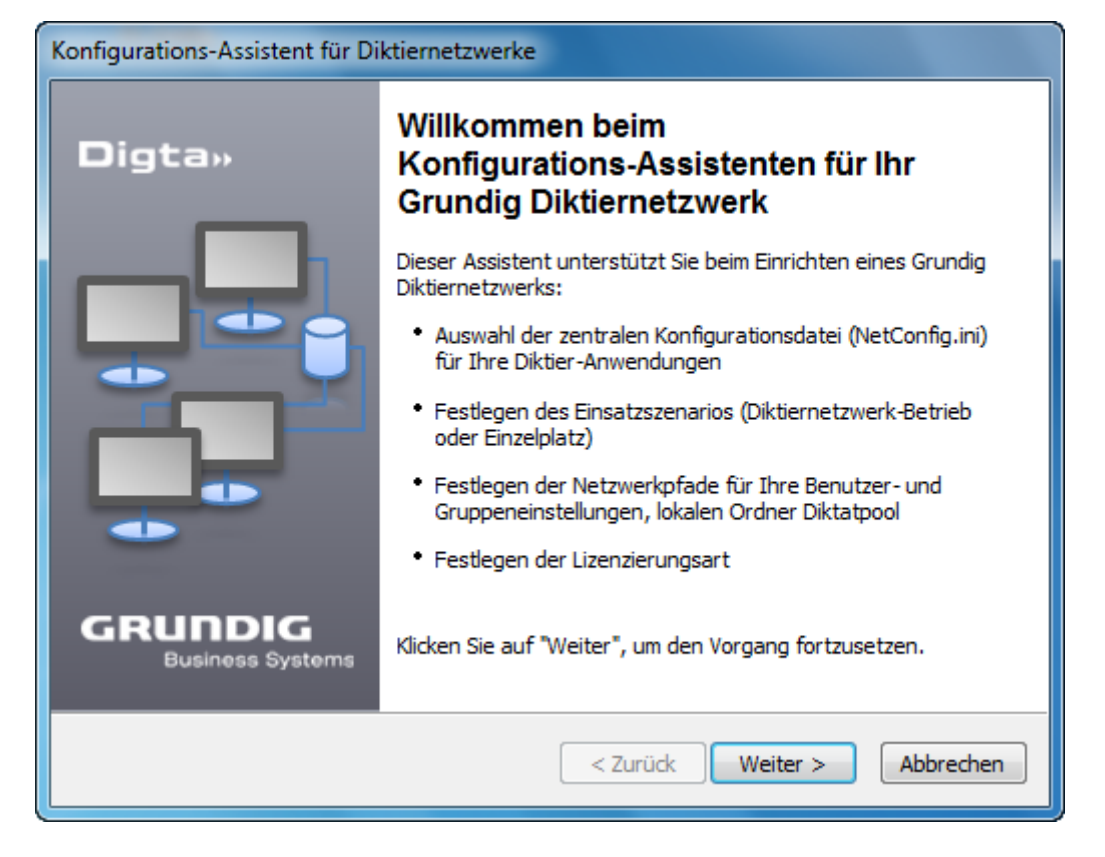

Klicken Sie auf "Weiter".

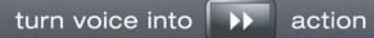

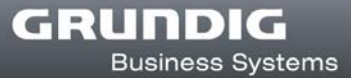

# **Konfigurationsdatei auswählen**

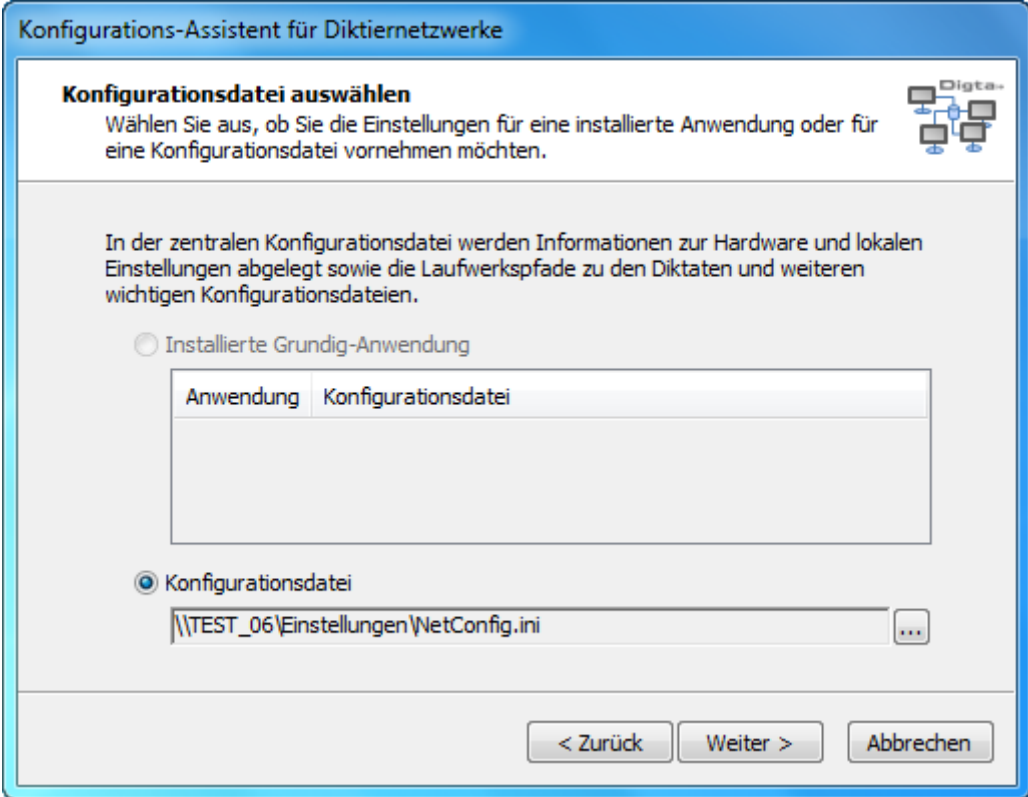

Wählen Sie bitte die Konfigurationsdatei aus, in der die für das Diktiernetzwerk erforderlichen Pfade und Einstellungen enthalten sind. Die Standard-Bezeichnung der Konfigurationsdatei lautet "NetConfig.ini".

Diese Datei muss zentral in Ihrem Netzwerk (z. Bsp. im Diktiernetzwerkordner, den Sie während der Vorbereitung erstellt haben) angelegt werden. UNC-Pfade können verwendet werden.

Bei der Erstinstallation eines Diktiernetzwerkes klicken Sie auf das **Symbol und wählen** den gewünschten Ordner aus.

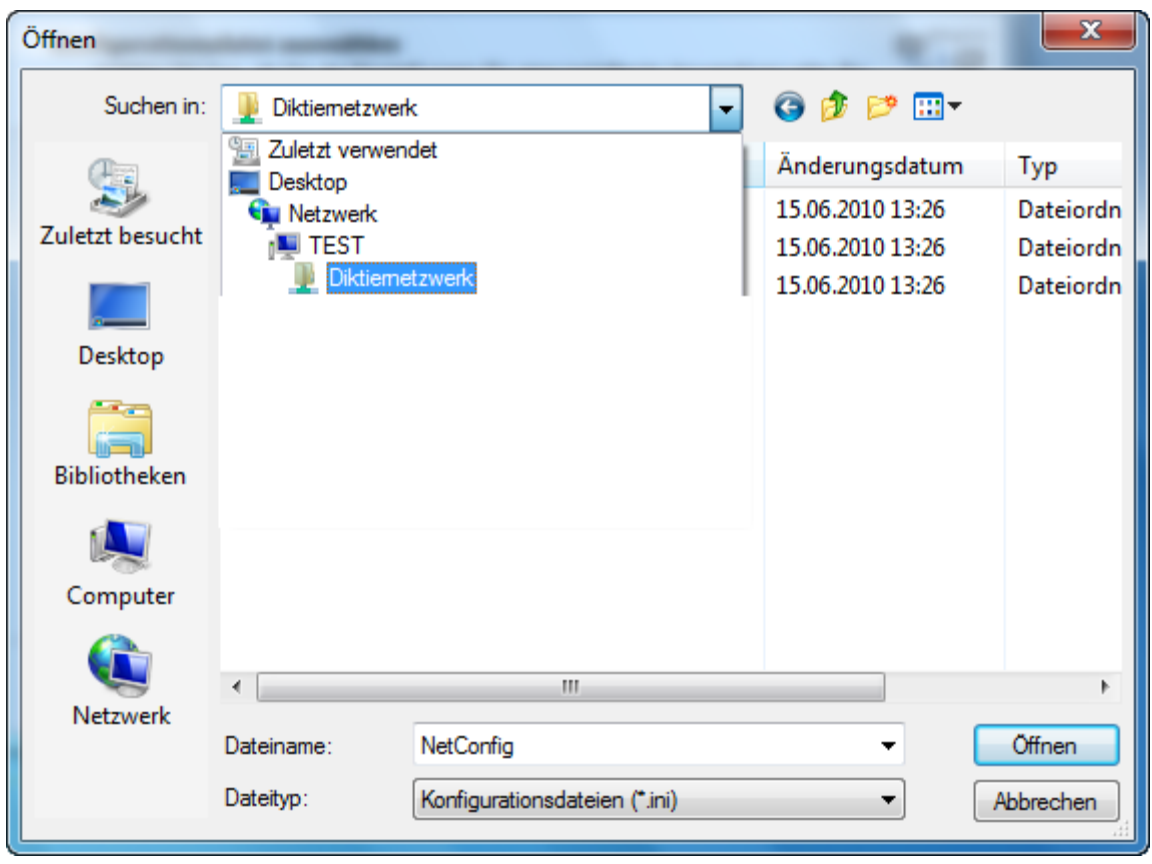

Ist die angegebene Datei noch nicht vorhanden, wird diese nach Rückfrage angelegt.

#### **Hinweis**

Die Konfigurationsdatei von älteren DigtaSoft Versionen haben eine andere Bezeichnung (z.B. Config.ini)

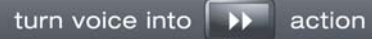

# **Einsatzszenario festlegen**

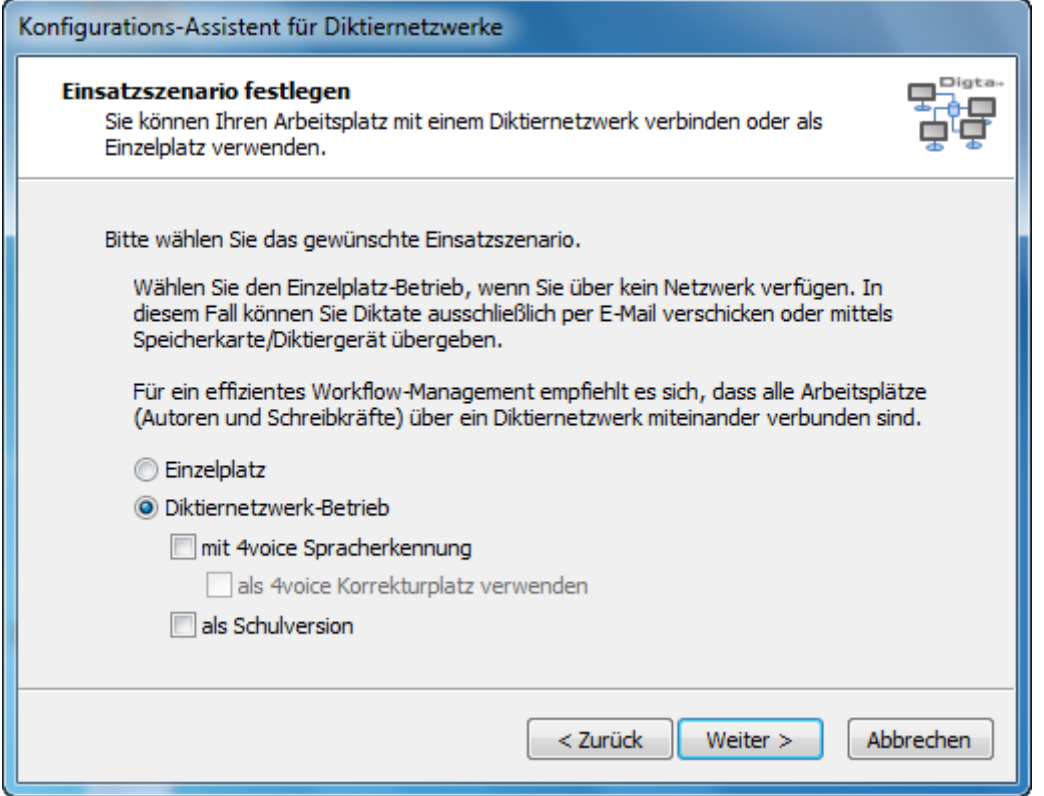

Legen Sie nun das Einsatzszenario fest. Da ein Diktiernetzwerk eingerichtet wird, aktivieren Sie bitte "Diktiernetzwerk-Betrieb".

Soll eine Verbindung mit einer 4voice Spracherkennung eingerichtet oder die Software als Schulversion installiert werden, können Sie dies an dieser Stelle ebenfalls festlegen.

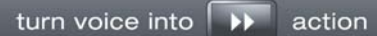

# **Diktatverzeichnisse konfigurieren**

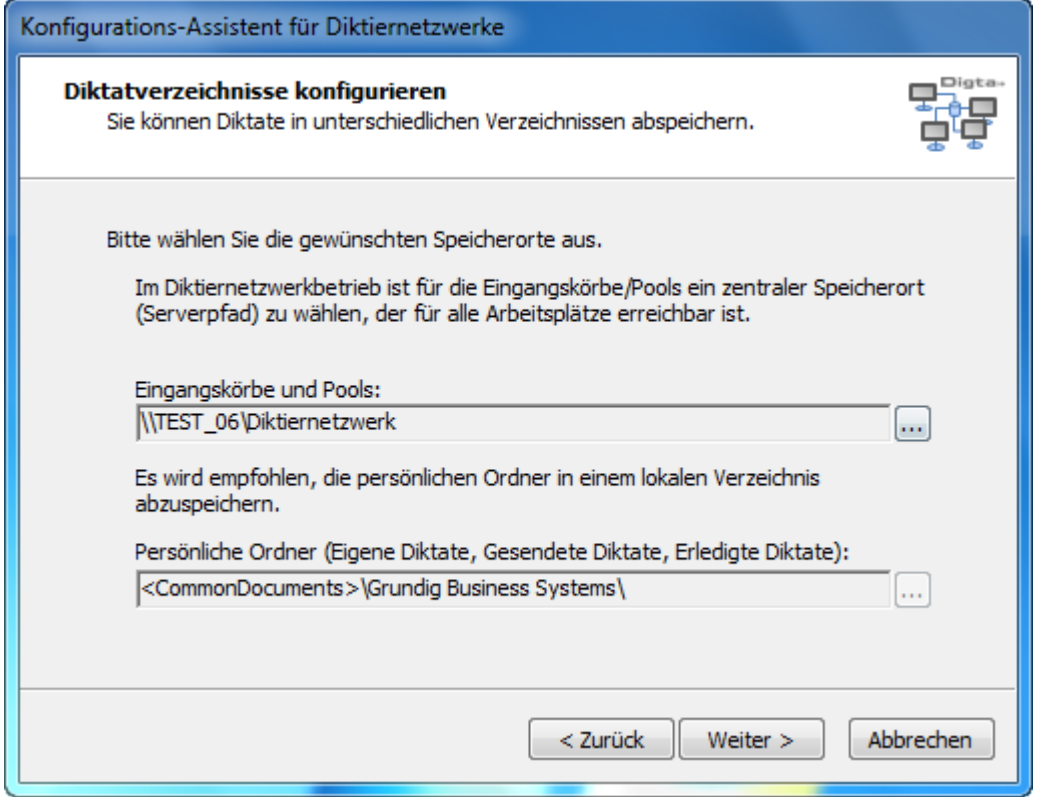

Im folgenden Dialog werden die Pfade für die Eingangskörbe der Pools und Benutzer sowie der persönlichen Ordner festgelegt.

- **B** Speicherort für die Eingangskörbe und Pools ist in der Regel der Diktiernetzwerkordner.
- Die persönlichen Ordner werden lokal auf jedem Arbeitsplatz erstellt. Der Pfad ist an dieser Stelle nicht veränderbar.

Die Pfade werden im weiteren Verlauf beim Einrichten der Benutzer im Diktiernetzwerk vervollständigt.

#### **Hinweis**

Wenn Sie die persönliche Ordner in einem anderen Pfad erstellen möchten, müssen Sie den Pfade in der Netconfig.ini unter "LocalUserDir=" entsprechend ändern.

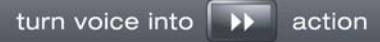

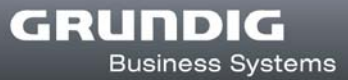

# **Konfigurationsverzeichnis auswählen**

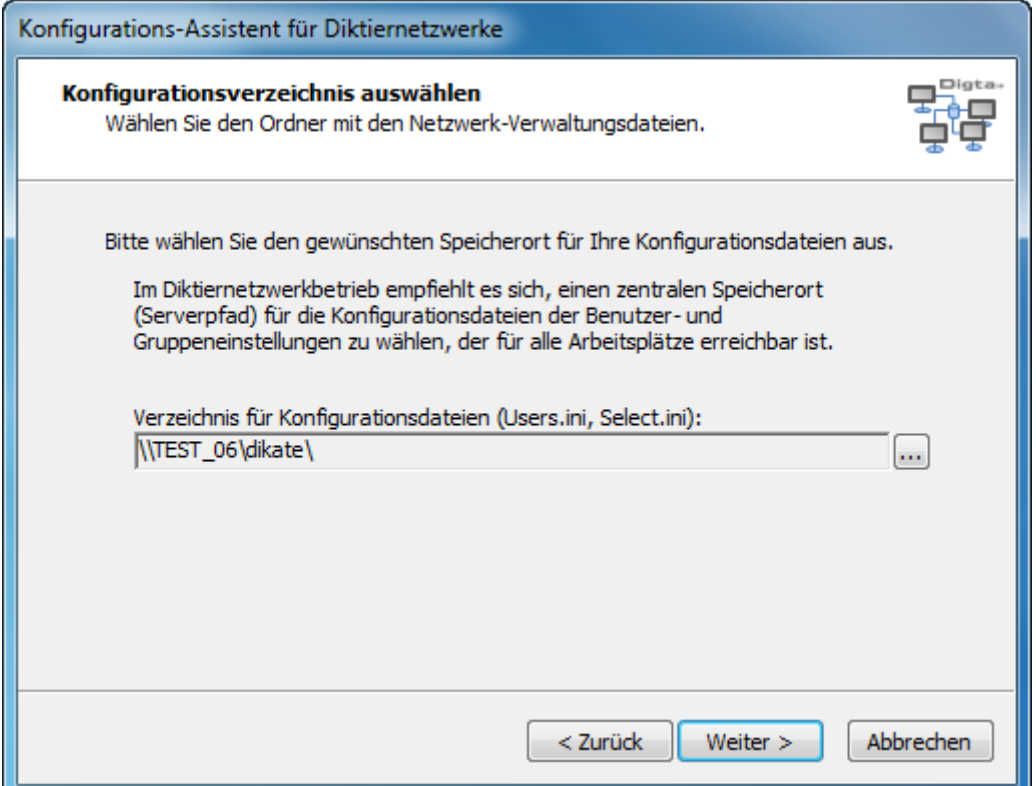

Nun wird der Speicherort für die Konfigurationsdateien der Benutzer- und

Gruppeneinstellungen benötigt. Da auf diese Dateien alle Benutzer des Diktiernetzwerks zugreifen, ist ein zentraler Speicherort (z. Bsp. der Diktiernetzwerkorder als UNC-Pfad) auszuwählen.

Sind in dem angegebenen Ordner die Dateien noch nicht vorhanden, werden diese nach Rückfrage angelegt.

#### **Hinweis**

Für diese Dateien ist das Recht "Ändern" erforderlich.

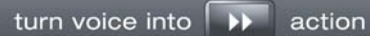

# **Art der Lizenzierung**

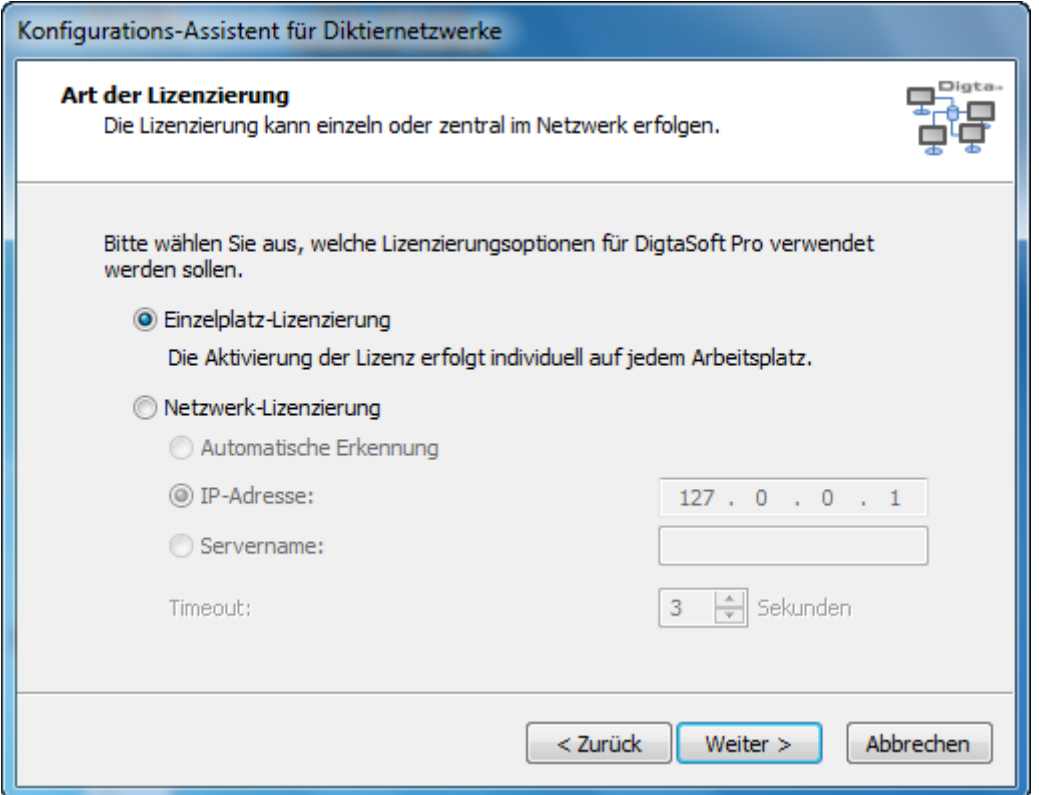

Wählen Sie hier die Lizenzierungsform für DigtaSoft Pro. Informationen zur Lizenzierung finden Sie im Kapitel *Software aktivieren*

#### **Hinweis**

Für die Netzwerk-Lizenzierung ist ein Lizenzverwaltungsdienst erforderlich, lesen Sie hierzu Kapitel *Lizenzverwaltungsdienst*

# **Konfiguration fertigstellen**

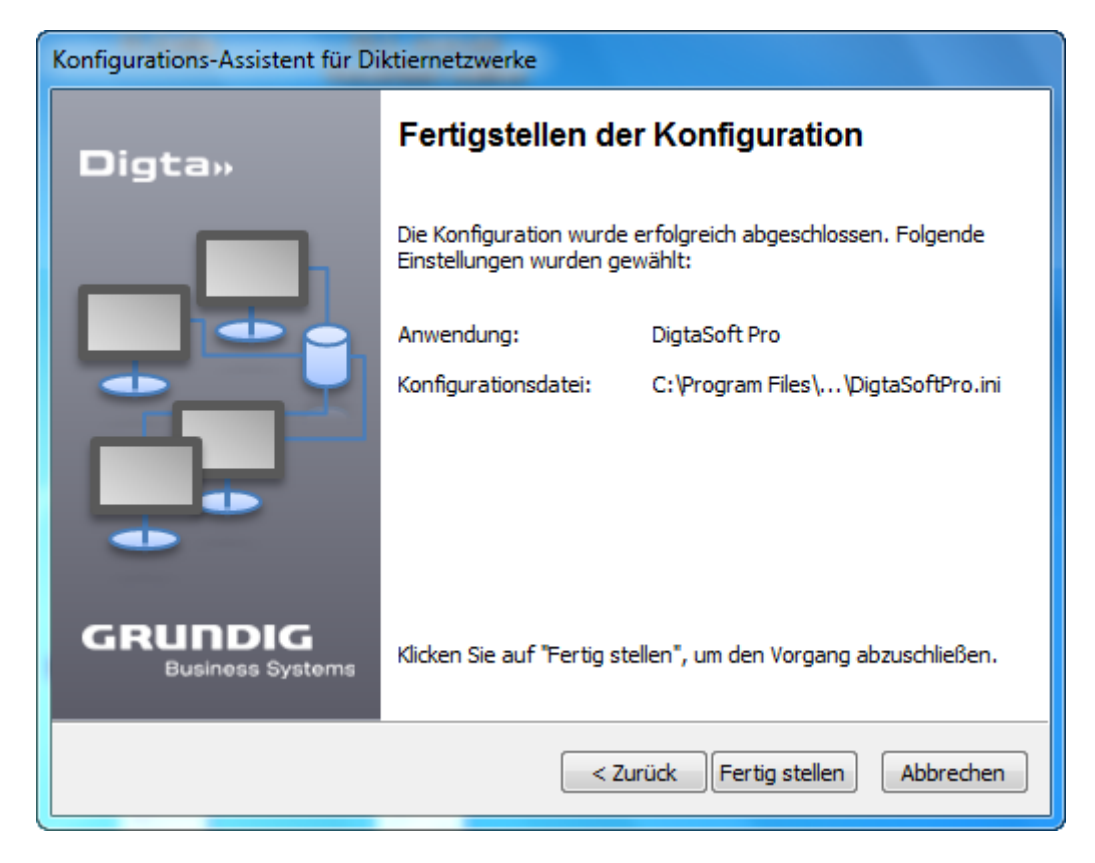

Hiermit sind die Vorbereitungen abgeschlossen und das Diktiernetzwerk wurde angelegt.

Im Anschluss wird nun eine Installationsvorlage erstellt, mit der DigtaSoft Pro mit den Einstellungen, die soeben konfiguriert wurden, auf einem Arbeitsplatz installiert werden kann. Dazu muss im Folgenden ein Speicherort für die Installationsvorlage angegeben werden, von dem das Setup für die Installation eines Diktierarbeitsplatzes erfolgen kann.

# **Netzwerkspeicherort für Installationsvorlage (Server-Abbild)**

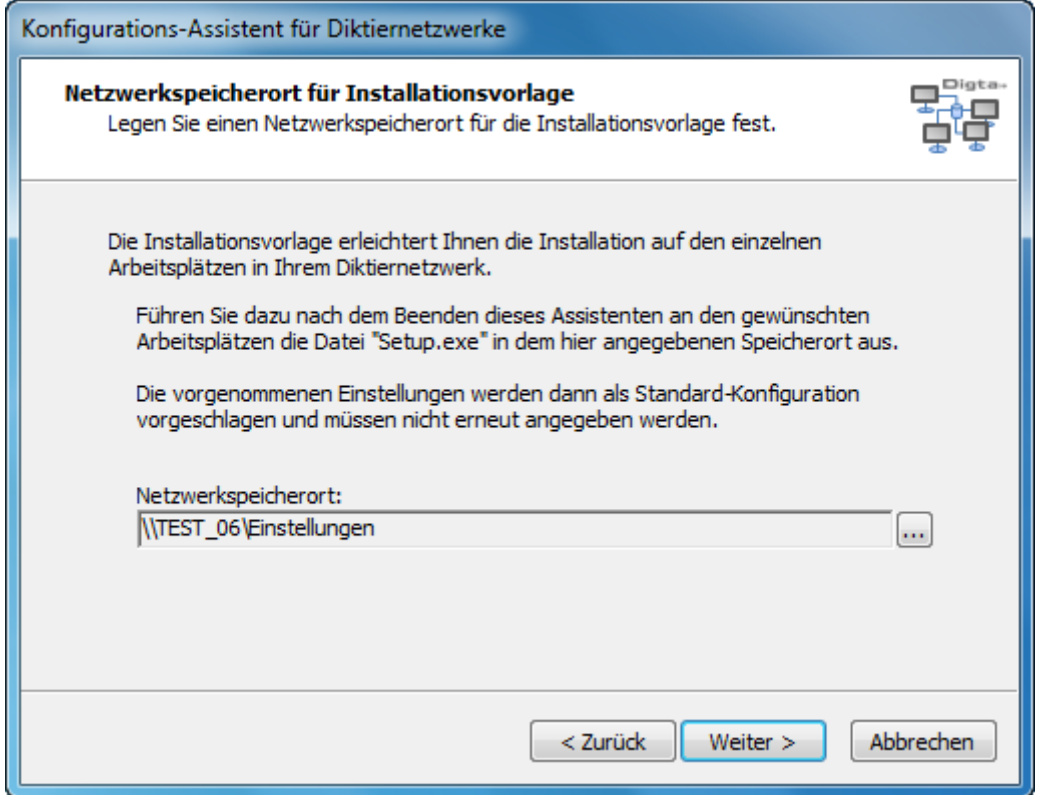

Wählen Sie hier den Netzwerkspeicherort, in dem die Installationsvorlage für die Installation der Arbeitsplätze abgelegt werden soll.

Die Installationsvorlage dient zur Einrichtung eines Diktierarbeitsplatzes im Diktiernetzwerk. Es muss dann nur noch die Installationsvorlage vom jeweiligen Arbeitsplatz aufgerufen werden, alle notwendigen Einstellungen sind dann bereits gespeichert.

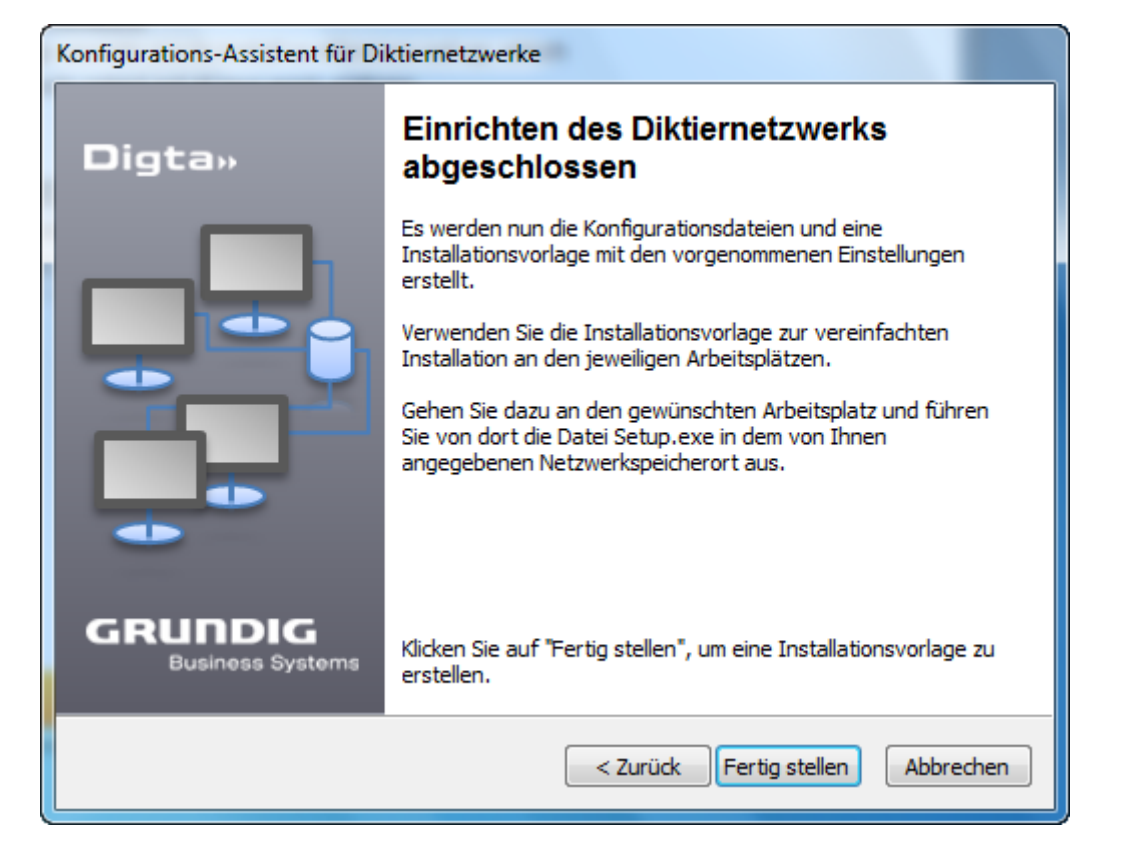

Es wird nun die Installationsvorlage in dem gewählten Netzwerkspeicherort angelegt.

#### **Hinweis**

Im Diktiernetzwerk müssen im Anschluss an die Installation Benutzer angelegt werden. Verwenden Sie hierfür die Netzadministration, weitere Informationen finden Sie im Kapitel 2 Netzadministration*"*

## **Installation der Arbeitsplätze**

### **Installation eines Diktierarbeitsplatzes in einem Diktiernetzwerk**

Sie haben nun zwei Möglichkeiten, einen Diktierarbeitsplatz zu installieren.

- 1. Installation mit Hilfe der Installationsvorlage
- 2. Einzelplatzinstallation mit anschließender Verbindung zum Diktiernetzwerk

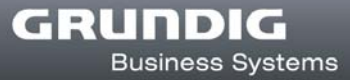

### **Installation eines Arbeitsplatzes von der Installationsvorlage**

Möchten Sie einen Arbeitsplatz im Diktiernetzwerk von der Installationsvorlage installieren, starten Sie vom Netzwerkspeicherort der Installationsvorlage die Setup.exe und folgen dem Wizard. Sie können die Installation mit den bereits gesetzten Vorgaben durchführen oder im jeweiligen Fenster arbeitsplatzspezifische Änderungen vornehmen.

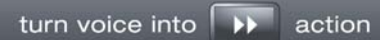

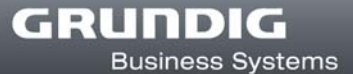

# **Sprachauswahl**

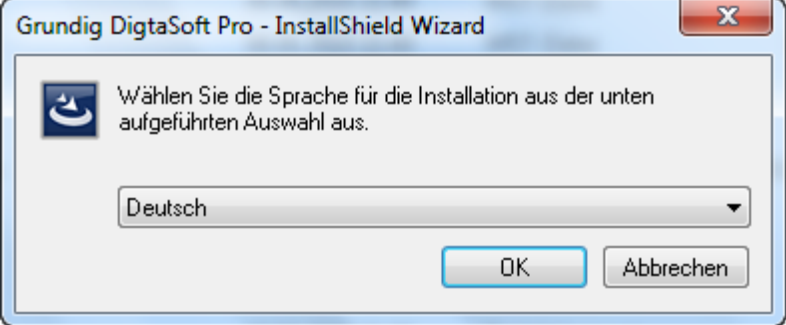

Möchten Sie diesen DigtaSoft Pro Arbeitsplatz in einer anderen Sprache installieren, als bei Erstellung der Installationsvorlage gewählt, wählen Sie die gewünschte Sprache aus und bestätigen mit "OK".

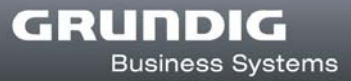

## **Willkommen**

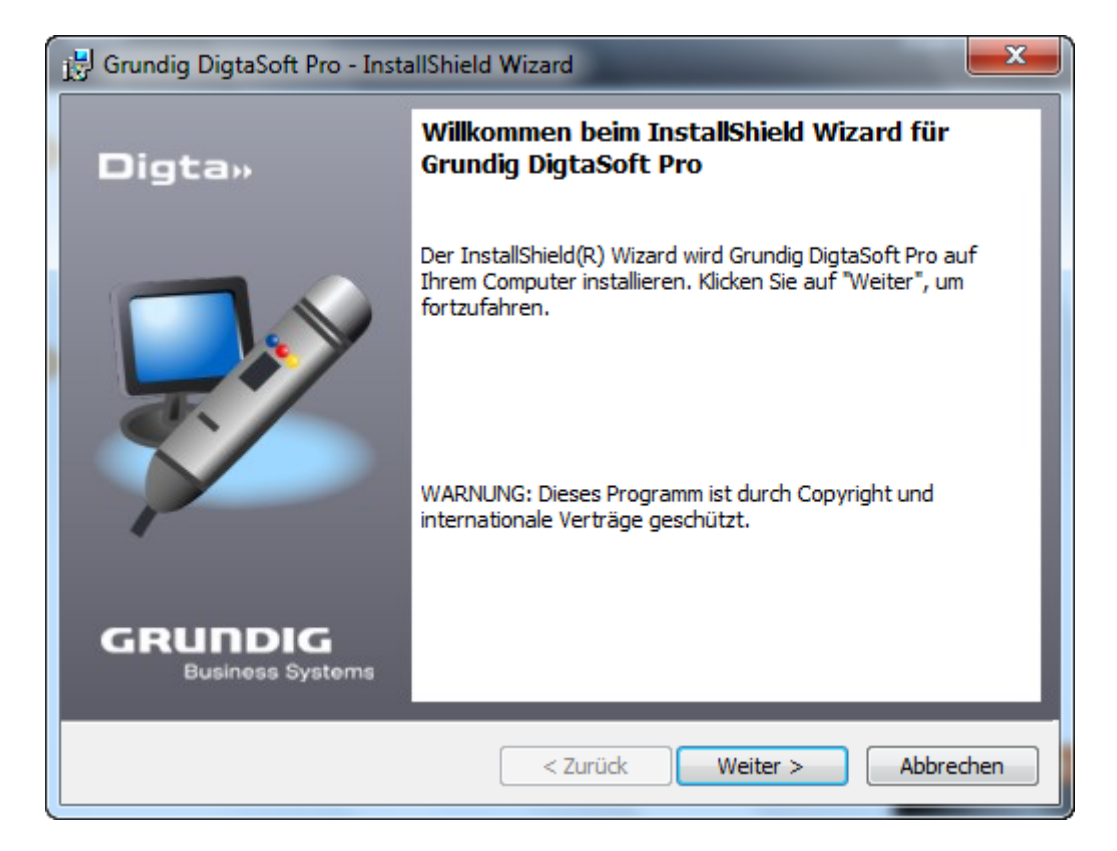

Klicken Sie auf "Weiter", um die Installation fortzusetzen.

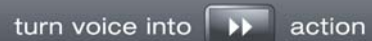

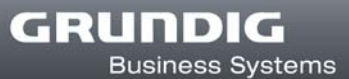

# **Lizenzvereinbarung**

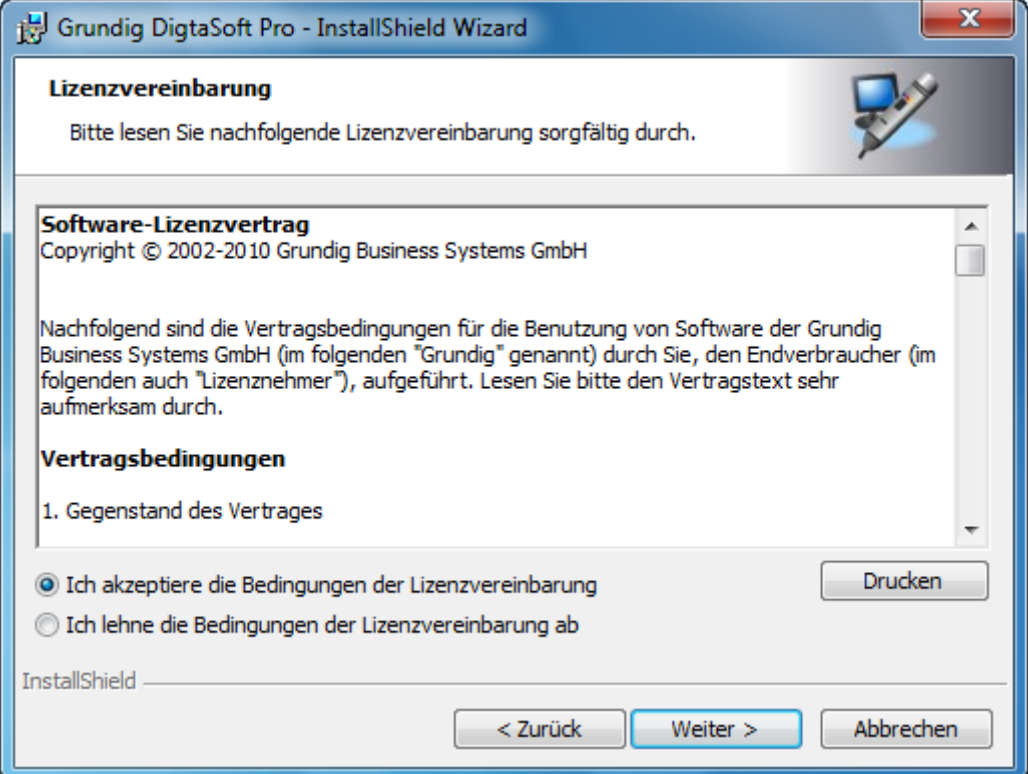

Für die weitere Installation ist es erforderlich, die Lizenzvereinbarung zu akzeptieren.
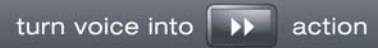

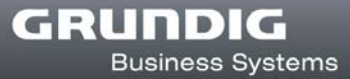

### **Benutzerinformationen**

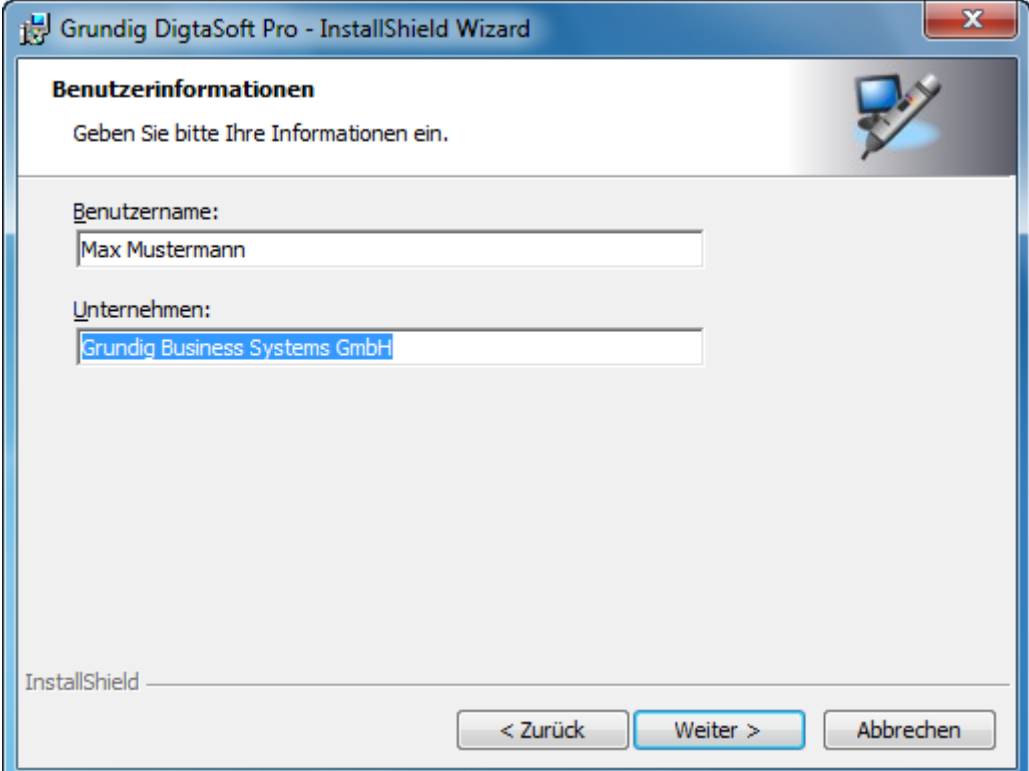

Geben Sie an dieser Stelle Ihren Namen und Ihr Unternehmen ein.

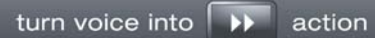

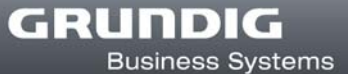

### **Setuptyp**

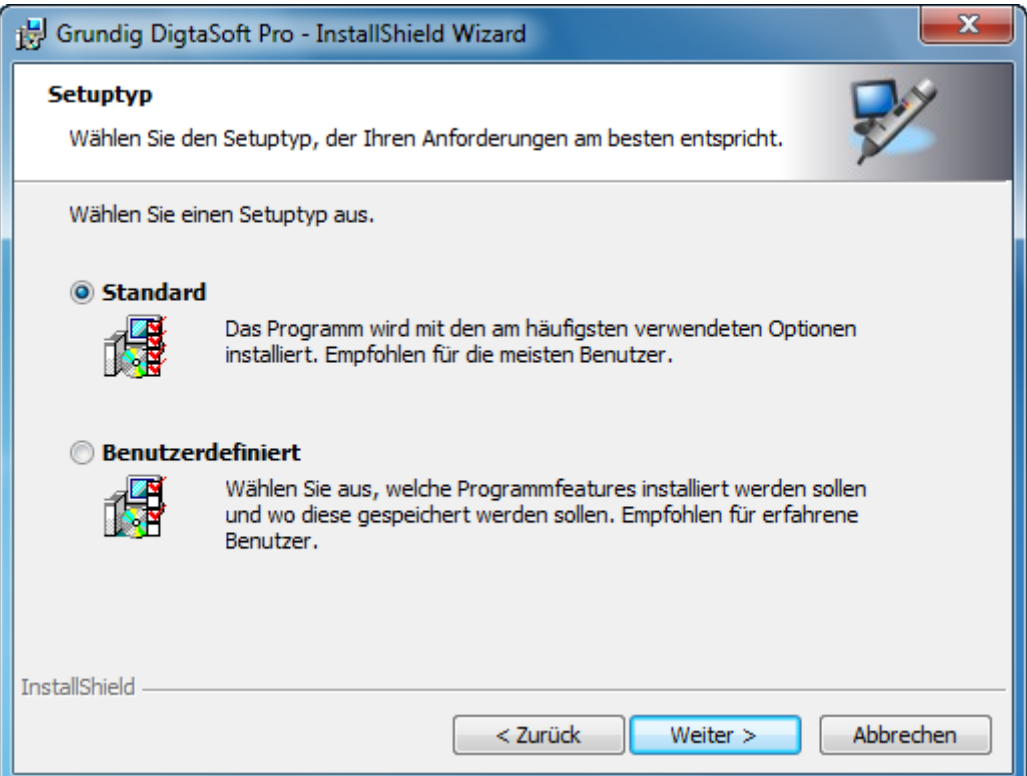

Hier können Sie eine Auswahl des Setuptyps vornehmen.

"Standard" installiert das Programm mit den am häufigsten verwendeten Optionen.

"Benutzerdefiniert" ermöglicht Ihnen die Auswahl verschiedener Optionen und die Wahl des Speicherortes. Weiterführende Informationen zu den Einstellungesmöglichkeiten finden Sie im Kapitel **Benutzerdefiniertes Setup**.

### **Benutzerdefiniertes Setup**

#### **Hinweis**

Dieser Dialog wird übersprungen, wenn der "Standard" Setuptyp gewählt wird.

Haben Sie "Benutzerdefiniert" gewählt, erscheint ein Dialog zur Auswahl der einzelnen Komponenten. Wählen Sie aus, welche Komponenten Sie installieren möchten. Voreingestellt ist die Installation von DigtaSoft Pro, Willkommensdiktaten und des Adapter Servers. Klicken Sie auf den "Hilfe" Button, wenn Sie weitere Informationen zur Auswahl der Komponenten benötigen.

Um die Programmdateien in einem abweichenden Installationspfad zu installieren, klicken Sie den Button "Ändern". Es wird empfohlen die Standardinstallationspfade nicht zu ändern.

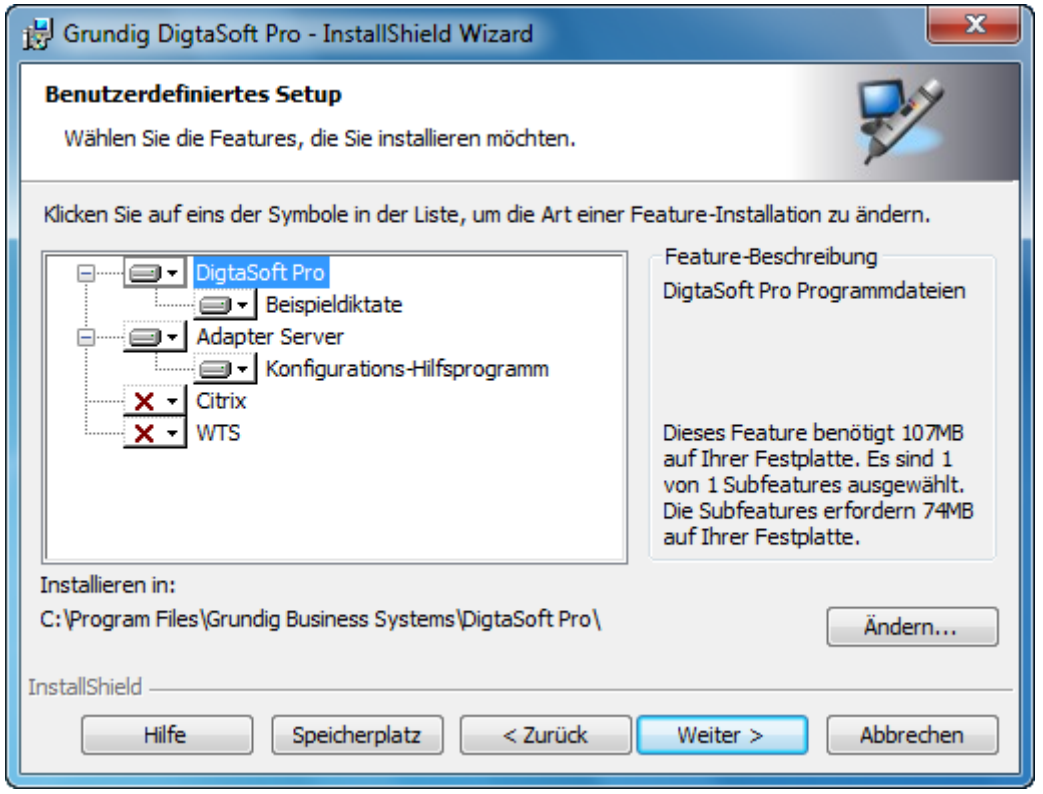

Installieren Sie auf einem Server in einer Citrix oder WTS Umgebung, müssen Sie hier das entsprechende Feature auswählen. Im Anschluss müssen die Clients installiert werden, lesen Sie dazu Kapitel Installation Citrix-/ WTS-Client Installation.

#### **Achtung !**

Die Installation in einer Citrix oder WTS Umgebung ist nur mit DigtaSoft Pro möglich. Hierfür wird der Lizenzverwaltungsdienst benötigt.

Wenn alle Angaben gemacht wurden, ist der Installations-Assistent bereit, die eigentliche Installation zu beginnen.

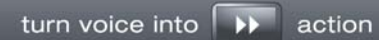

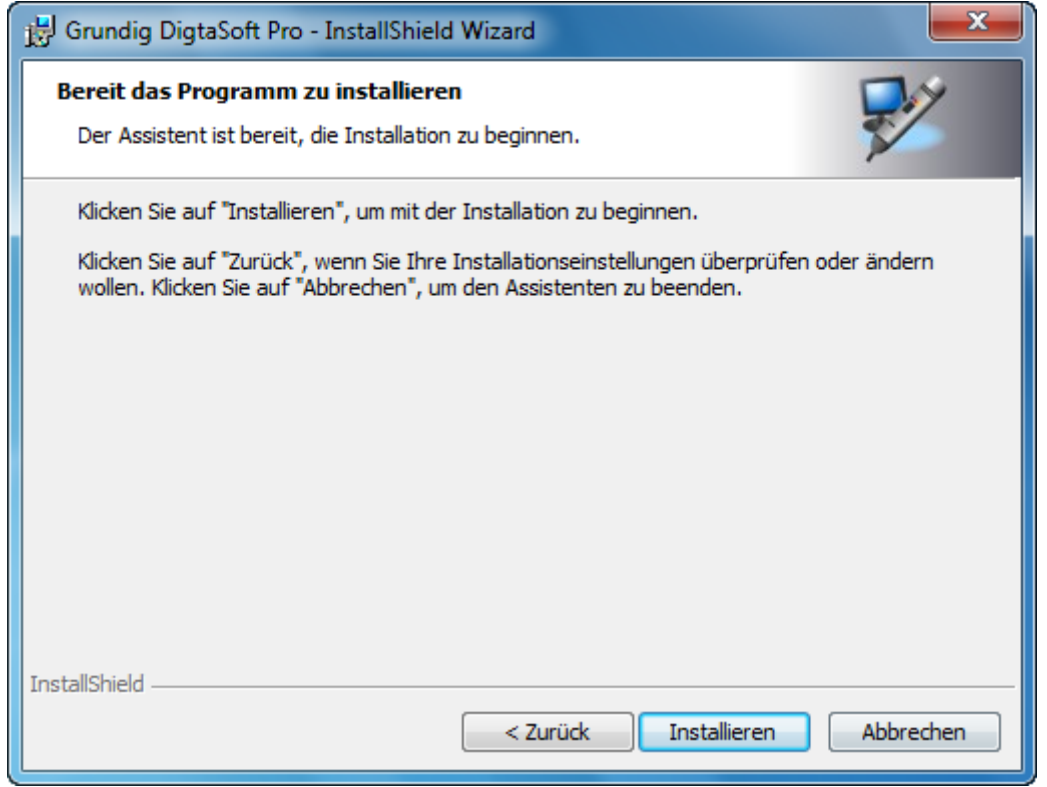

Um die Installation durchzuführen, bestätigen Sie mit "Installieren".

Falls Sie noch Änderungen der Installationseinstellungen durchführen wollen, klicken Sie auf "Zurück".

Mit "Abbrechen" beenden Sie den Installations-Assistenten, es wird keine Installation durchgeführt.

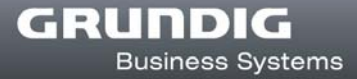

### **Installation fertigstellen**

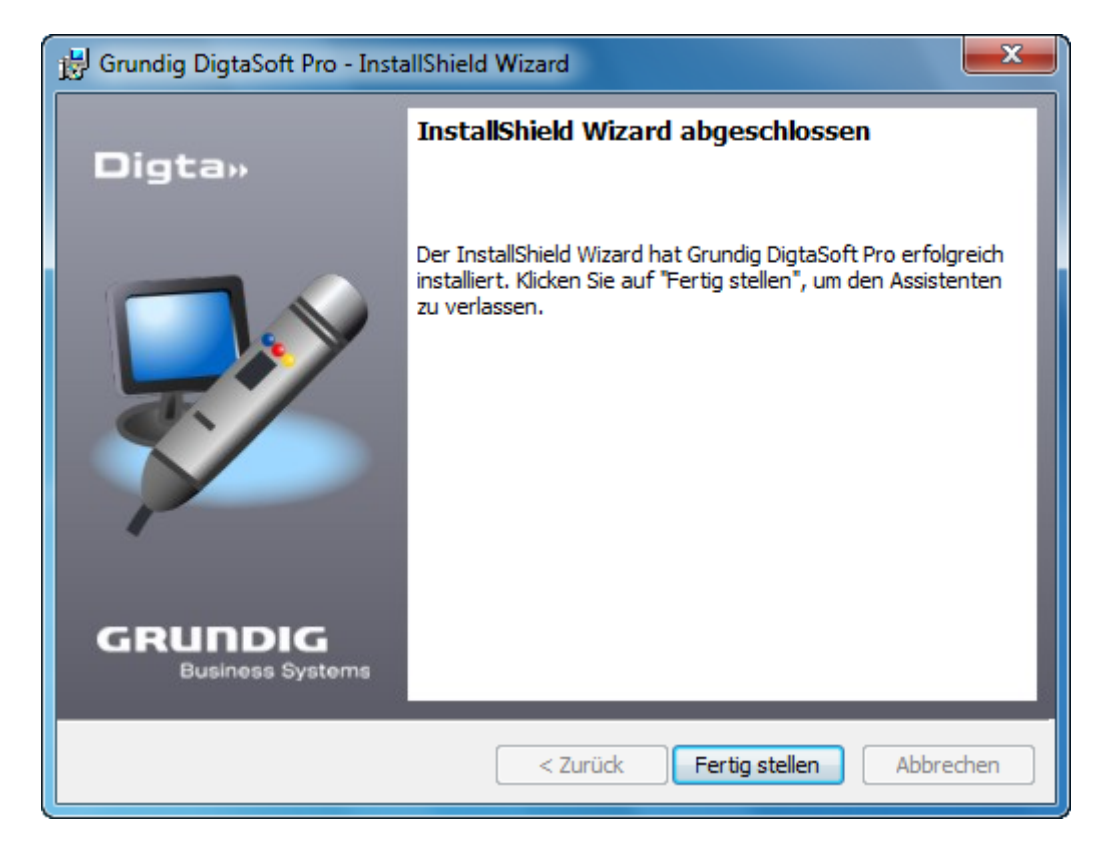

Die Installation der Software ist nun abgeschlossen

Klicken Sie auf "Fertigstellen", um den Installations-Assistenten zu beenden.

### **Einzelplatz-Installation mit anschließender Verbindung zum Diktiernetzwerk**

### **Einzelplatz-Installation starten**

Zur Installation eines Arbeitsplatzes in ein bestehendes Diktiernetzwerk, starten Sie die Einzelplatzinstallation von der Software-CD und wählen am Ende der Installation "Mit Diktiernetzwerk verbinden".

Bitte folgen Sie der Anleitung im Kapitel Einzelplatz-Installation.

Am Ende der Installation erscheint folgender Screen:

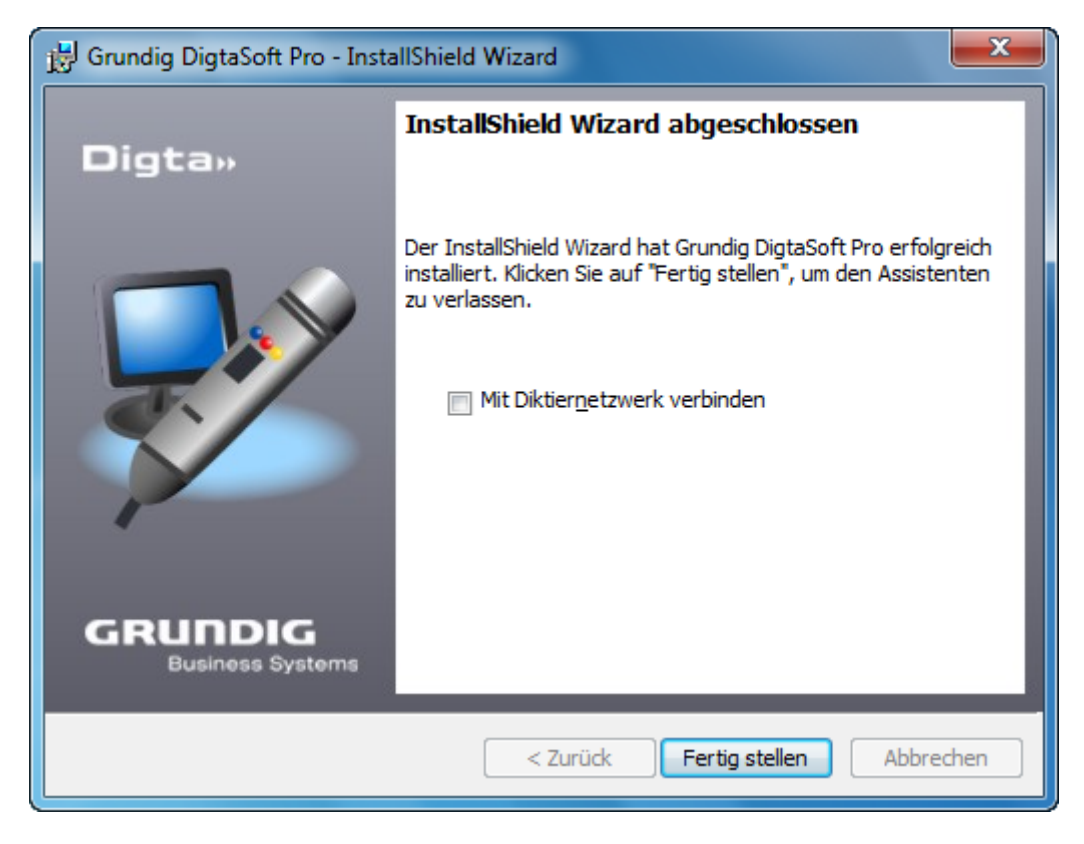

Aktivieren Sie "Mit Diktiernetzwerk verbinden" und klicken Sie auf "Fertigstellen". Es startet dann der Konfigurations-Assistent für Diktiernetzwerke.

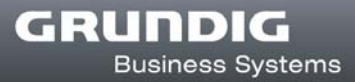

### **Mit dem Diktiernetzwerk verbinden**

#### **Hinweis**

Wenn Sie nachträglich einen bestehenden Einzelarbeitsplatz mit einem Diktiernetzwerk verbinden wollen, wählen Sie von der Software-CD unter "Tools und Utilities"den "Konfigurations-Assistent für Diktiernetzwerke" aus.

Der Konfigurations-Assistent für Diktiernetzwerke startet.

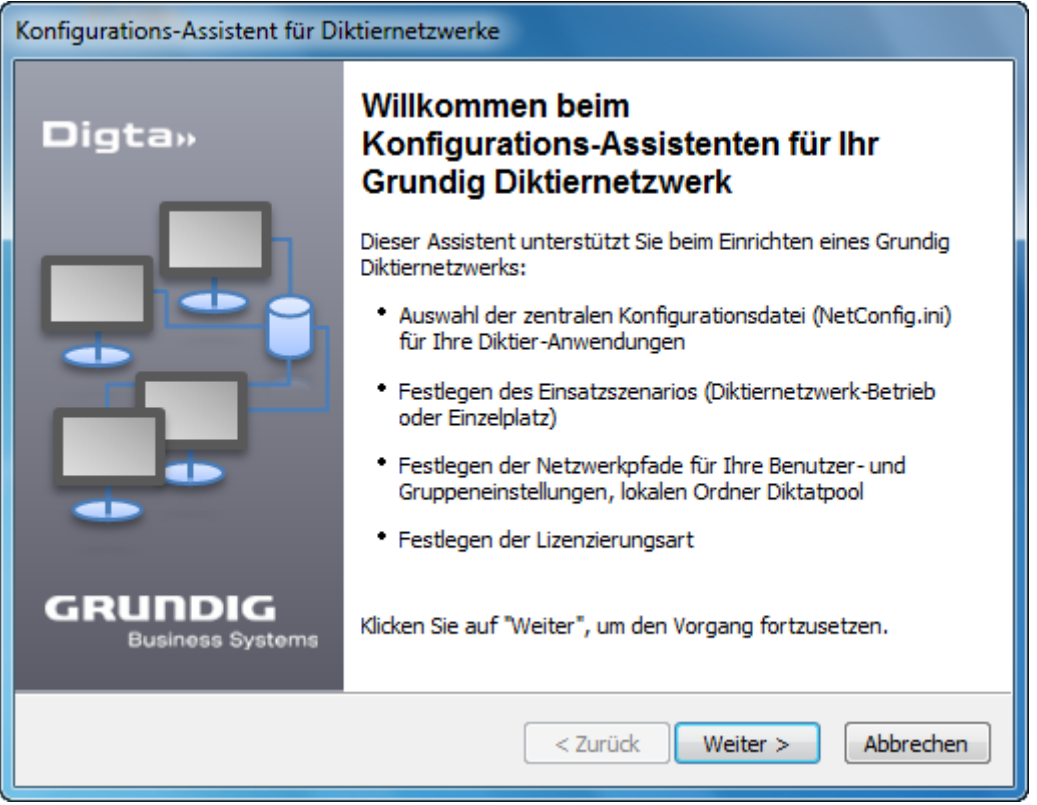

Bitte halten Sie nun die notwendigen Daten bereit, um DigtaSoft / DigtaSoft Pro mit dem Diktiernetzwerk verbinden zu können. Sie benötigen den Speicherort der zentralen Konfigurationsdatei (NetConfig.ini oder Config.ini).

#### **Hinweis**

Alle Pfadangaben müssen als UNC-Pfade eingetragen werden.

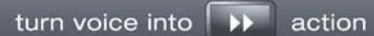

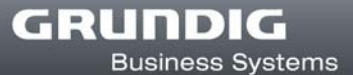

### **Konfigurationsdatei auswählen**

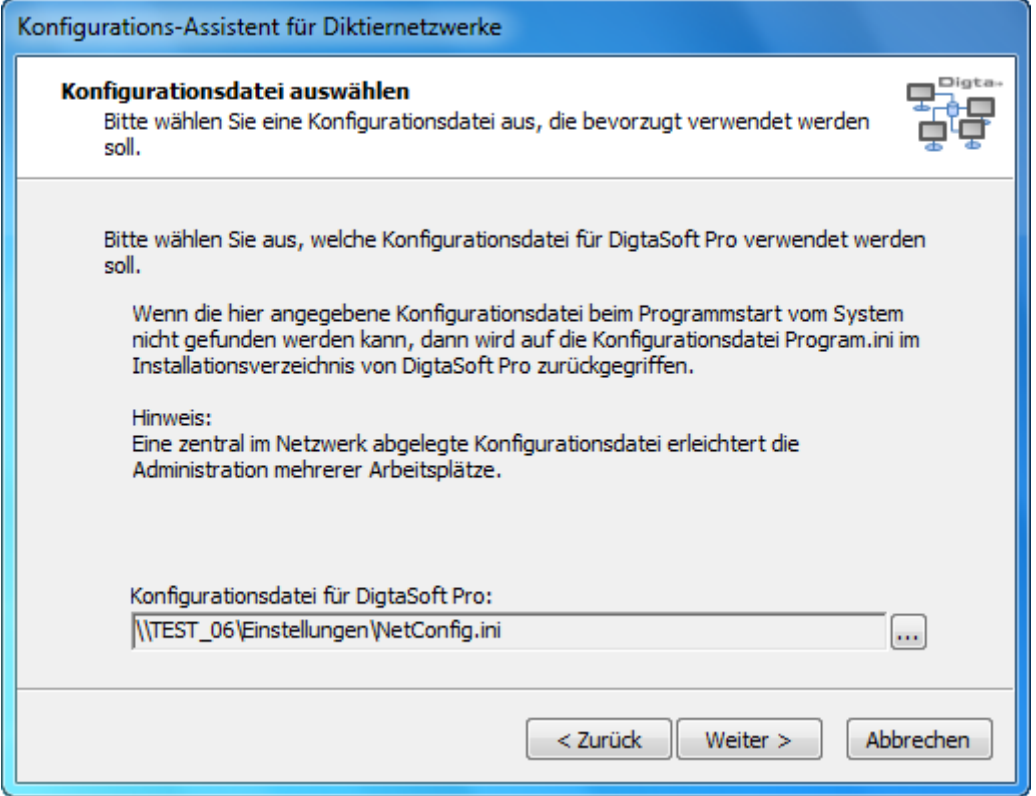

Wählen Sie bitte die Konfigurationsdatei aus, in der für das Diktiernetzwerk erforderliche Pfade und Einstellungen enthalten sind. Die Standard-Bezeichnung der Konfigurationsdatei lautet "NetConfig.ini".

Diese Datei sollte zentral in Ihrem Netzwerk (z. Bsp. im freigegebenen Diktiernetzwerkorder) angelegt werden. UNC-Pfade können verwendet werden.

#### **Hinweis**

Die Konfigurationsdatei von älteren DigtaSoft Versionen haben eine andere Bezeichnung (z.B. Config.ini)

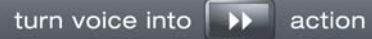

### **Einsatzszenario festlegen**

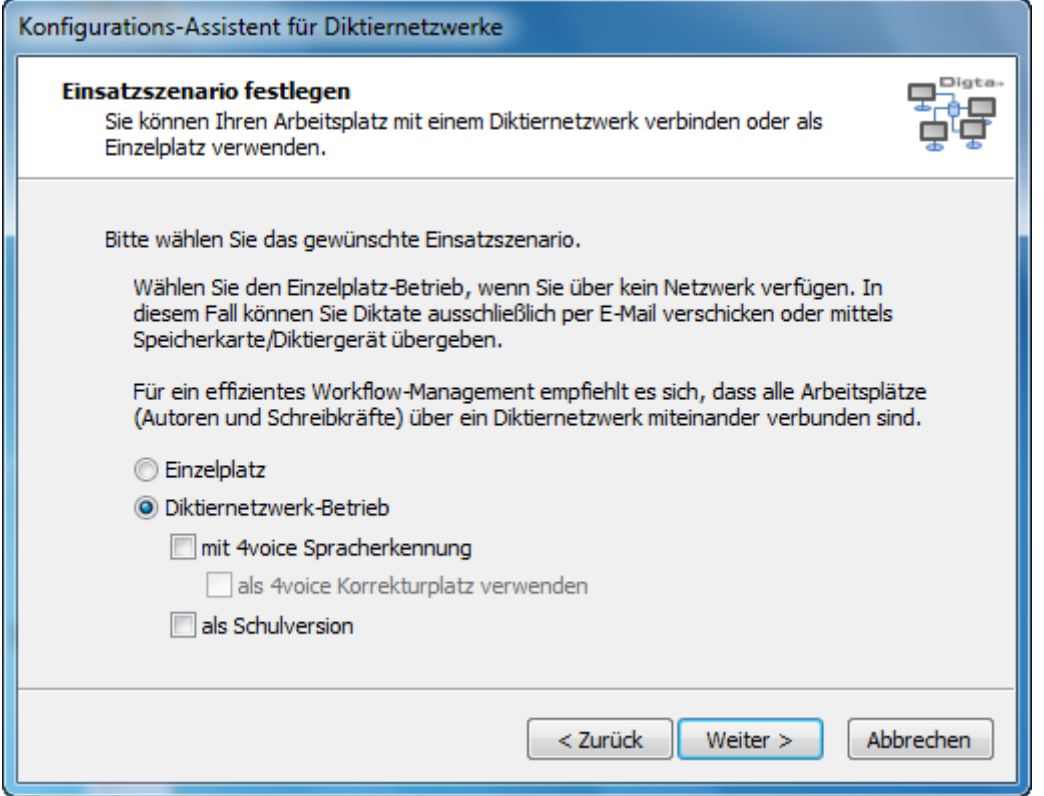

Legen Sie nun das Einsatzszenario fest. Da ein Diktiernetzwerk eingerichtet wird, aktivieren Sie bitte "Diktiernetzwerk-Betrieb".

Soll eine Verbindung mit einer 4voice Spracherkennung eingerichtet oder die Software als Schulversion installiert werden, können Sie dies an dieser Stelle ebenfalls festlegen.

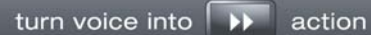

### **Art der Lizenzierung**

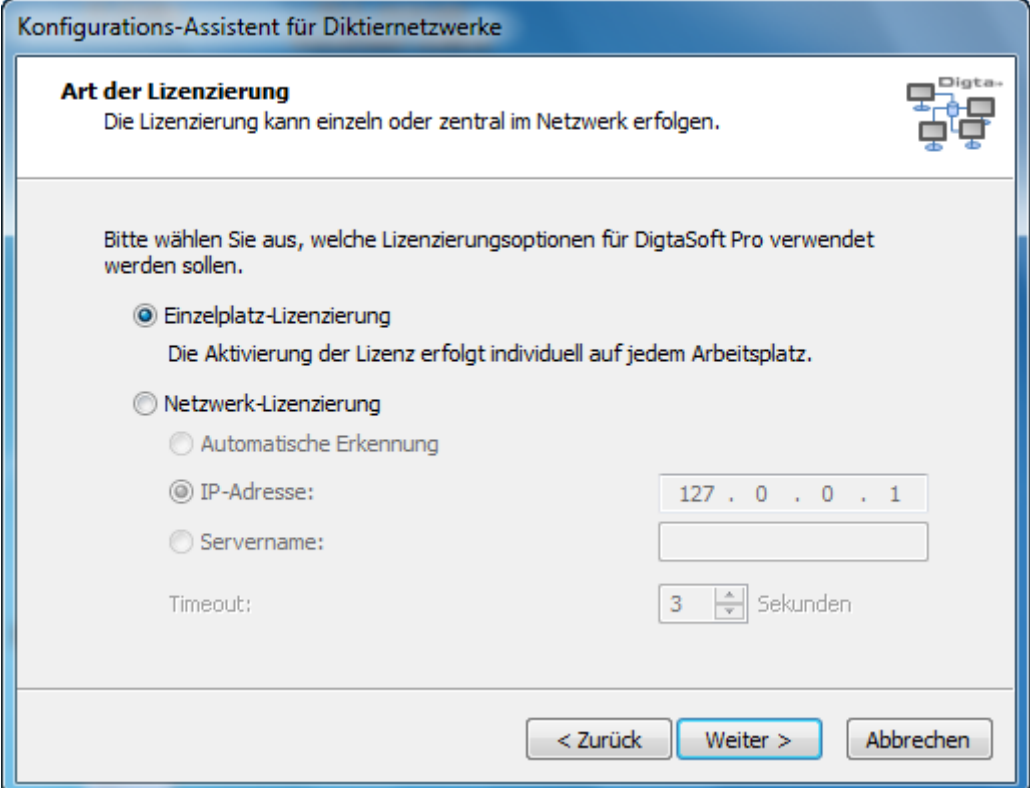

Wählen Sie hier die Lizenzierungsform für DigtaSoft Pro. Informationen zur Lizenzierung finden Sie im Kapitel *Software aktivieren*

#### **Hinweis**

Für die Netzwerk-Lizenzierung ist ein Lizenzverwaltungsdienst erforderlich, lesen Sie hierzu Kapitel *Lizenzverwaltungsdienst*

### **Arbeitsplatz mit Diktiernetzwerk verbunden**

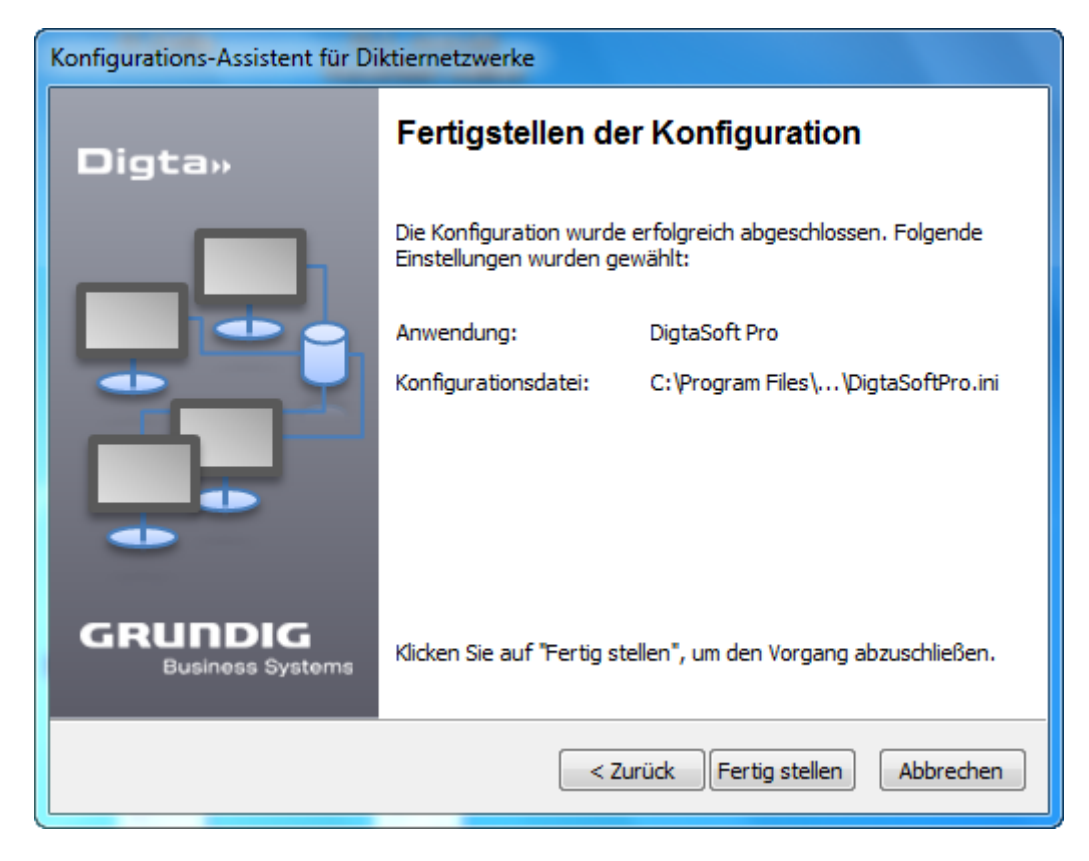

Der Arbeitsplatz ist nun mit dem Diktiernetzwerk verbunden, klicken Sie auf "Fertig stellen" um den Vorgang abzuschließen.

## **Dokumentationen**

Hier finden Sie alle auf der CD verfügbaren Dokumentationen, sowohl zur Software als auch für viele Digta Diktiergeräte.

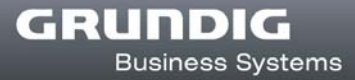

## **Tools und Utilities**

## **DssMover installieren**

Um den DssMover zu installieren, wählen Sie auf der Installations-Startseite *"Tools und Utilities"* und klicken auf "DssMover".

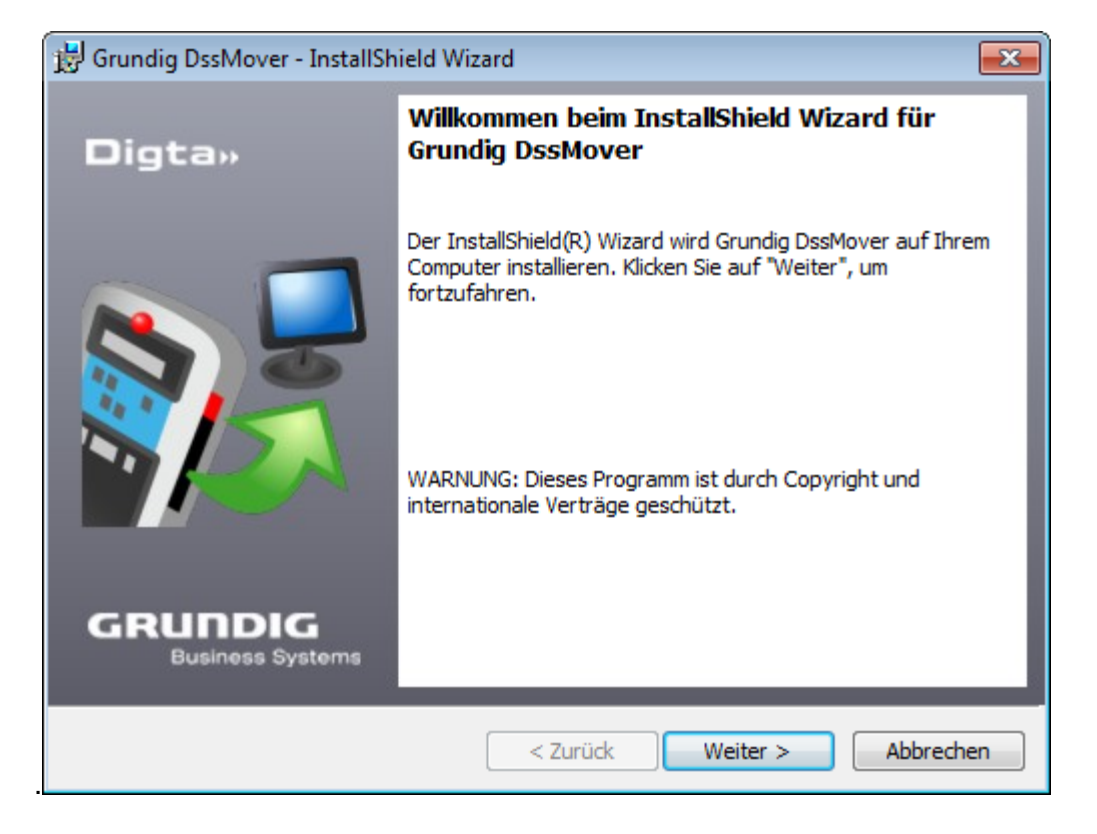

Die Installation des DssMovers wird gestartet

Klicken Sie auf "Weiter" um mit der Installation zu beginnen.

Akzeptieren Sie die Lizenzvereinbarung um die Installation fortzusetzen.

Im Anschluss geben Sie die Benutzerinformationen ein und klicken auf "Weiter".

Wählen Sie im nächsten Schritt den Setuptyp aus.

"Standard" installiert das Programm mit den am häufigsten verwendeten Optionen "Benutzerdefiniert" ermöglicht Ihnen die Auswahl verschiedener Optionen und die Wahl des Speicherortes. Es wird empfohlen, die Standardinstallationspfade zu verwenden.

Haben Sie "Benutzerdefiniert" gewählt, erscheint ein Dialog zur Auswahl der einzelnen Komponenten.

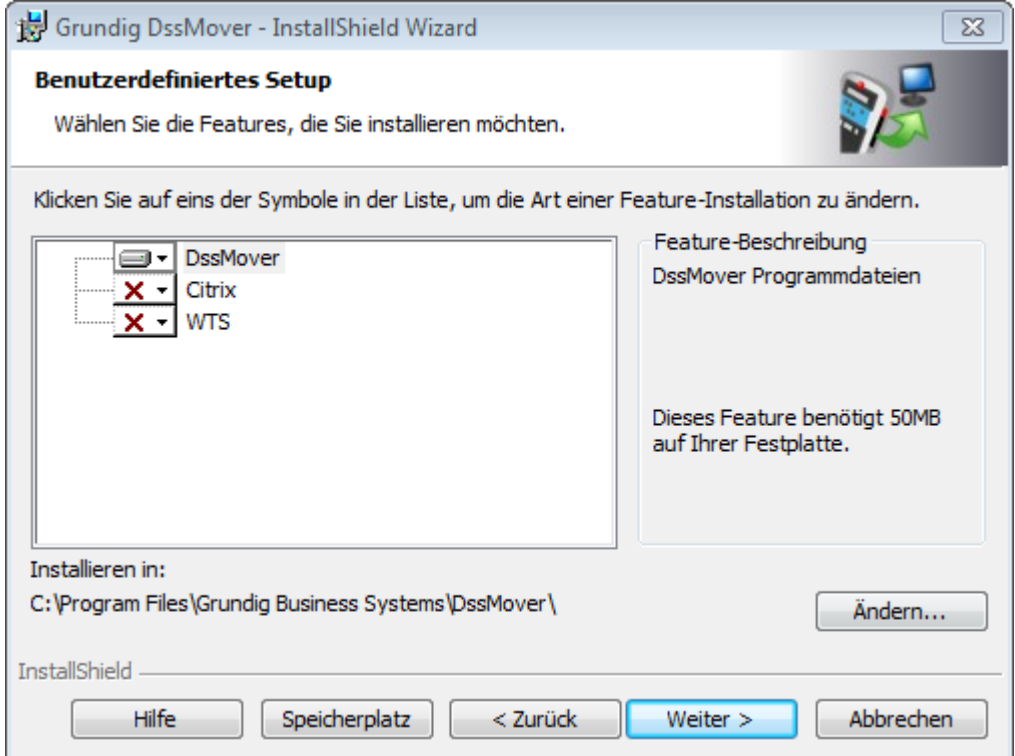

Um die Programmdateien in einem abweichenden Installationspfad zu installieren, klicken Sie den Button "Ändern". Klicken Sie nachdem Sie die gewünschten Komponenten gewählt haben auf "Weiter".

Das Setup ist nun bereit die eigentliche Installation zu starten, Klicken Sie auf "Installieren" um die Installation zu starten.

Nachdem die Installtion abgeschlossen ist haben Sie noch die Möglichkeit, den DssMover mit einem Diktiernetzwerk zu verbinden, um Diktate im Diktiernetzwerk zu versenden. Klicken Sie dazu auf "Mit Diktiernetzwerk verbinden", es startet der Konfigurations-Assistent für Diktiernetzwerke.

Informationen zum Verbinden mit dem Diktiernetzwerk finden Sie im Kapitel Mit dem Diktiernetzwerk verbinden.

## **Netzadministration**

Mit dem Netzadministrator können Benutzer in einem Diktiernetzwerk angelegt und administriert werden.

Um den Netzwerkadministrator zu starten, wählen Sie auf der Installations-Startseite *"Tools und Utilities"* . Unter Tools und Utilities können Sie den Netzadministrator starten, nach dem Start müssen Sie die gewünschte Konfigurationsdatei (z.B., Netconfig.ini oder Config.ini), wählen.

Weitere Information zur Konfiguration eines Workflows entnehmen Sie der Dokumentation Netzadministration.

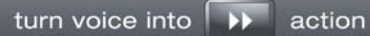

## **DigtaStatistics**

DigtaStatistics ist ein Tool zur statistischen Auswertung der im Diktiernetzwerk vorhanden Diktate.

Da bei DigtaStatistics auch personenbezogene Daten ausgewertet werden, klären Sie bitte vor Installation die rechtlichen Bestimmungen in Ihrem Unternehmen.

#### **Hinweis**

Zum Betrieb von DigtaStatistics benötigen Sie das Programm MS-Access.

## **Konfigurations-Assistent für Diktiernetzwerke**

### **Konfigurations-Assistent für Diktiernetzwerke**

#### **Achtung !**

Wenn Sie in einem bereits bestehendem Diktiernetzwerk Änderungen vornehmen, wirken sich diese auf alle Arbeitsplätze aus.

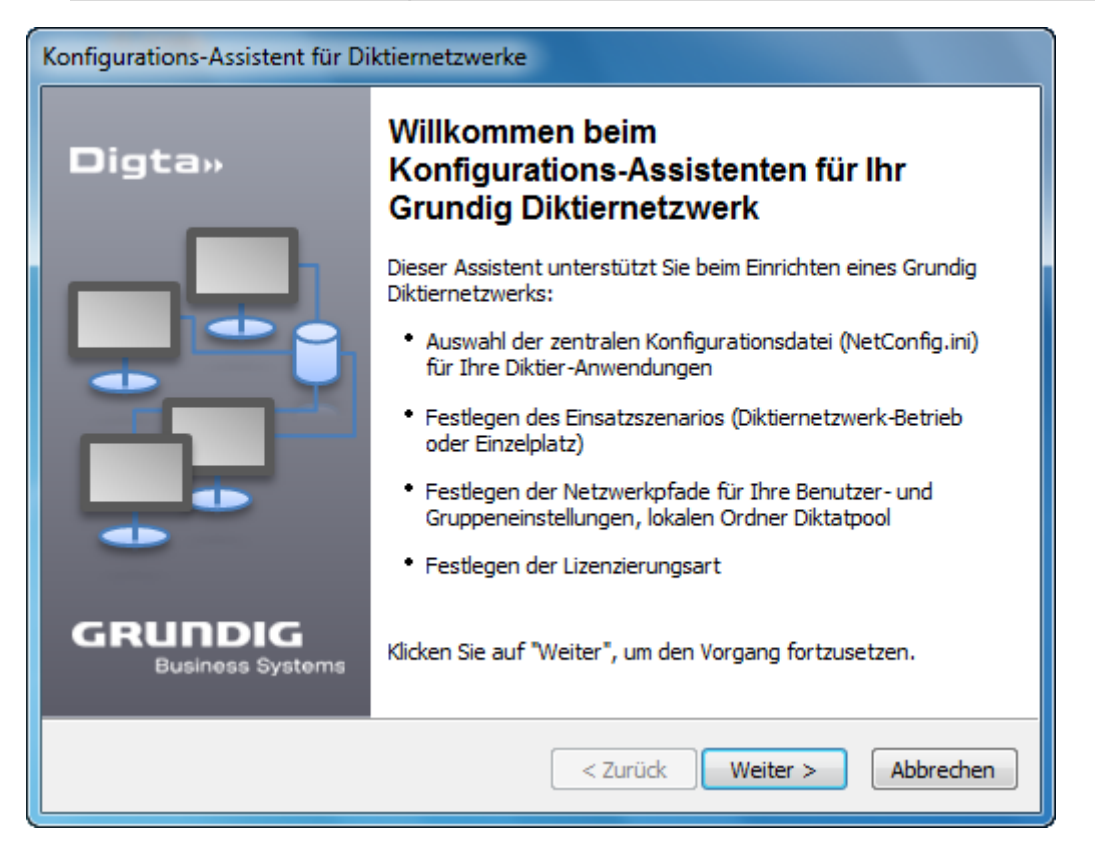

Klicken Sie auf "Weiter".

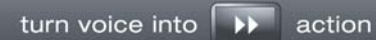

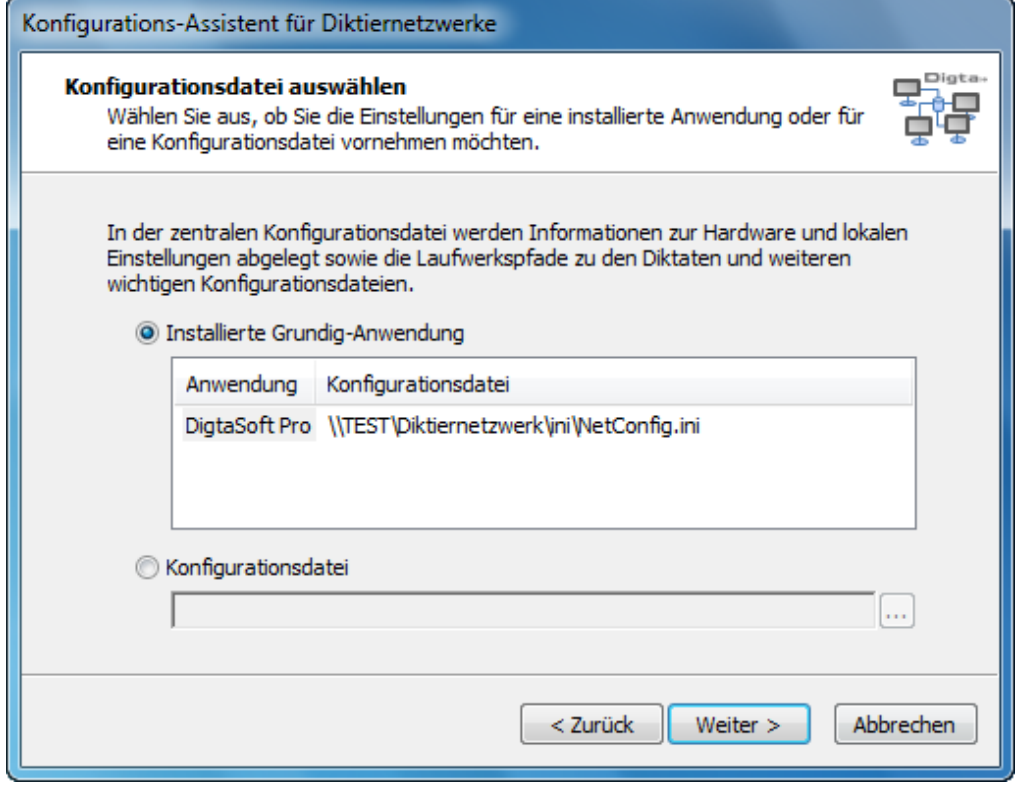

Wählen Sie die Applikation aus, die Sie einbinden möchten und klicken Sie auf "Weiter".

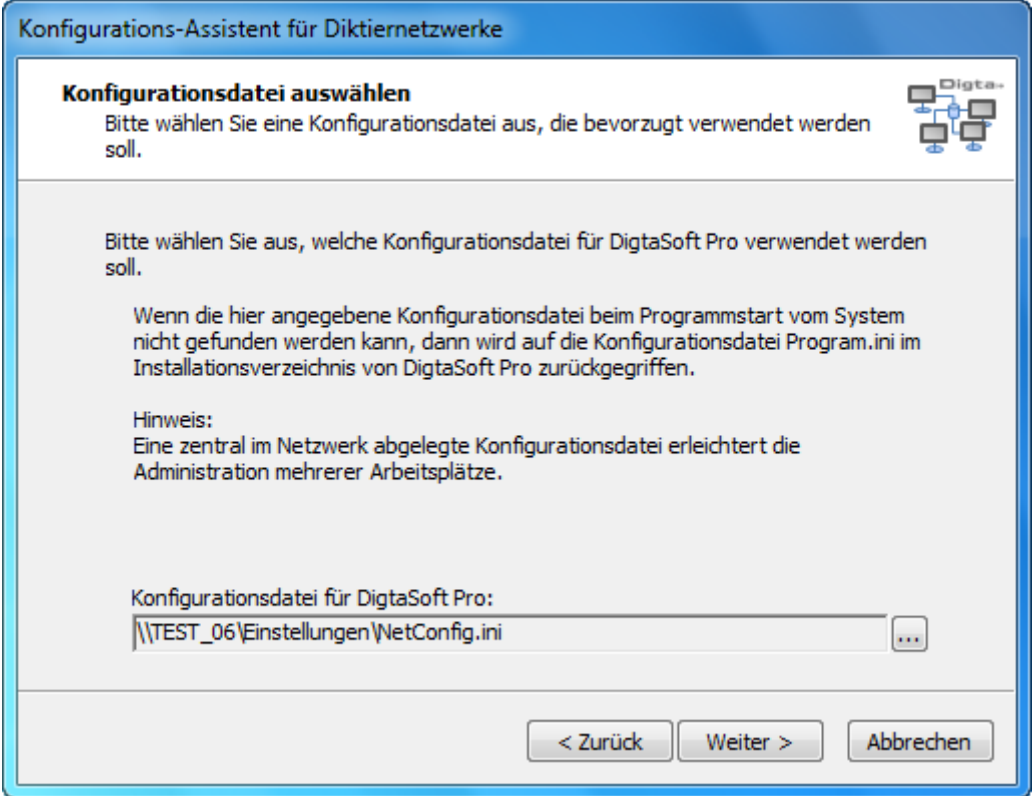

Bitte halten Sie nun die notwendigen Daten bereit, um DigtaSoft Pro mit dem Diktiernetzwerk verbinden zu können. Sie benötigen folgende Angaben:

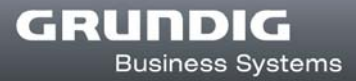

#### Ort und Name der Netconfig.ini

Ort und Name des Diktiernetzwerkordners Eingangskörbe und Pools) Ort und Name der lokalen Verzeichnisse (Workbox, Archive, …) Ort der Konfigurationsdateien Users.ini und Select.ini

#### **Hinweis**

Alle Pfadangaben müssen als UNC-Pfade eingetragen werden.

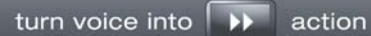

### **Einsatzszenario festlegen**

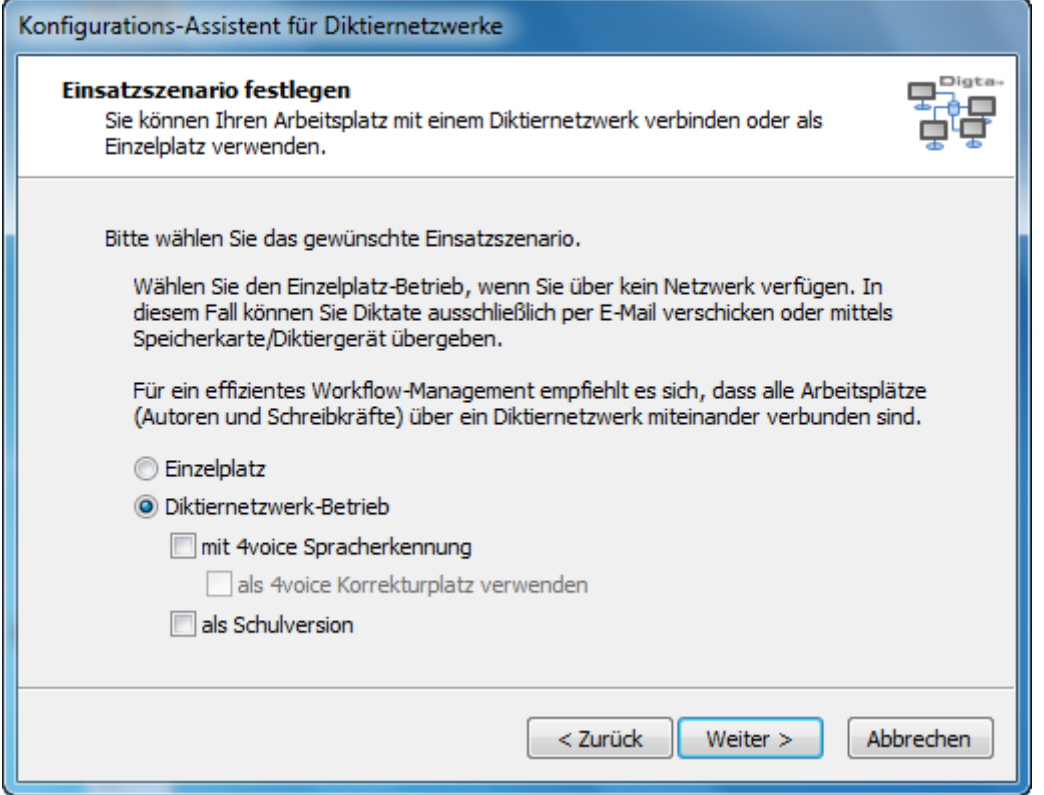

Legen Sie nun das Einsatzszenario fest. Da ein Diktiernetzwerk eingerichtet wird, aktivieren Sie bitte "Diktiernetzwerk-Betrieb".

Soll eine Verbindung mit einer 4voice Spracherkennung eingerichtet oder die Software als Schulversion installiert werden, können Sie dies an dieser Stelle ebenfalls festlegen.

### **Diktatverzeichnisse konfigurieren**

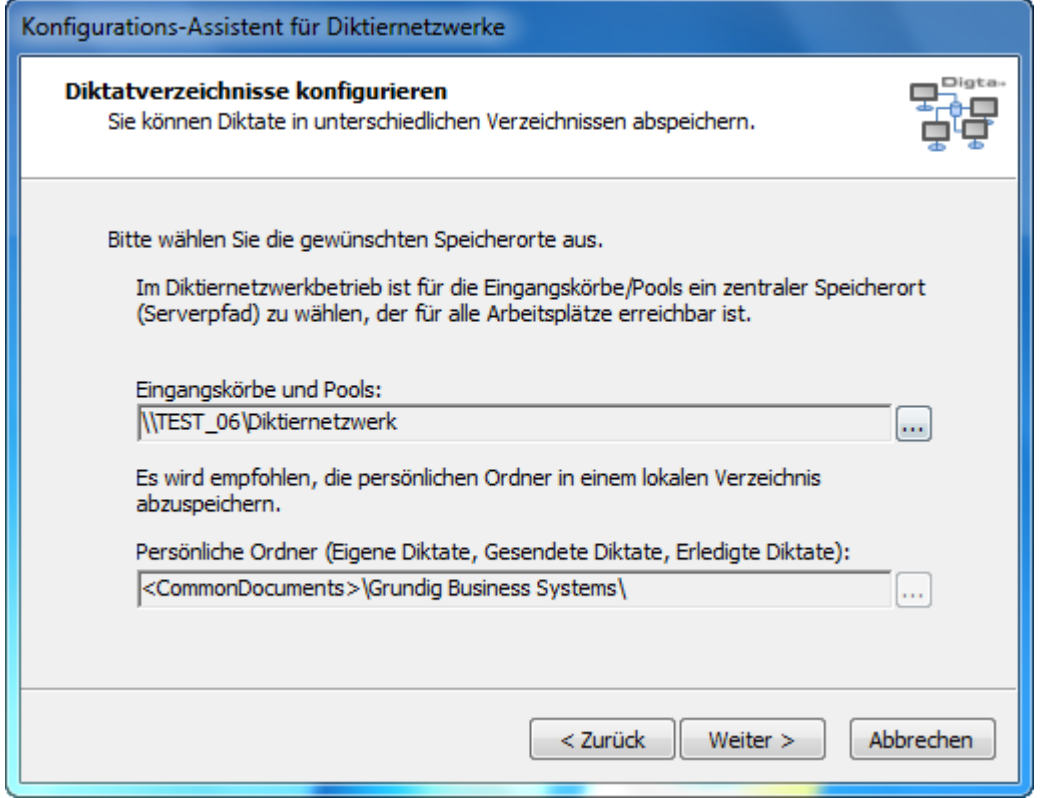

Im folgenden Dialog werden die Pfade für die Eingangskörbe der Pools und Benutzer sowie der persönlichen Ordner festgelegt.

- **Speicherort für die Eingangskörbe und Pools ist in der Regel der** Diktiernetzwerkordner.
- Die persönlichen Ordner werden lokal auf jedem Arbeitsplatz erstellt. Der Pfad ist an dieser Stelle nicht veränderbar.

Die Pfade werden im weiteren Verlauf beim Einrichten der Benutzer im Diktiernetzwerk vervollständigt.

#### **Hinweis**

Wenn Sie die persönliche Ordner in einem anderen Pfad erstellen möchten, müssen Sie den Pfade in der Netconfig.ini unter "LocalUserDir=" entsprechend ändern.

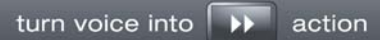

### **Konfigurationsverzeichnis auswählen**

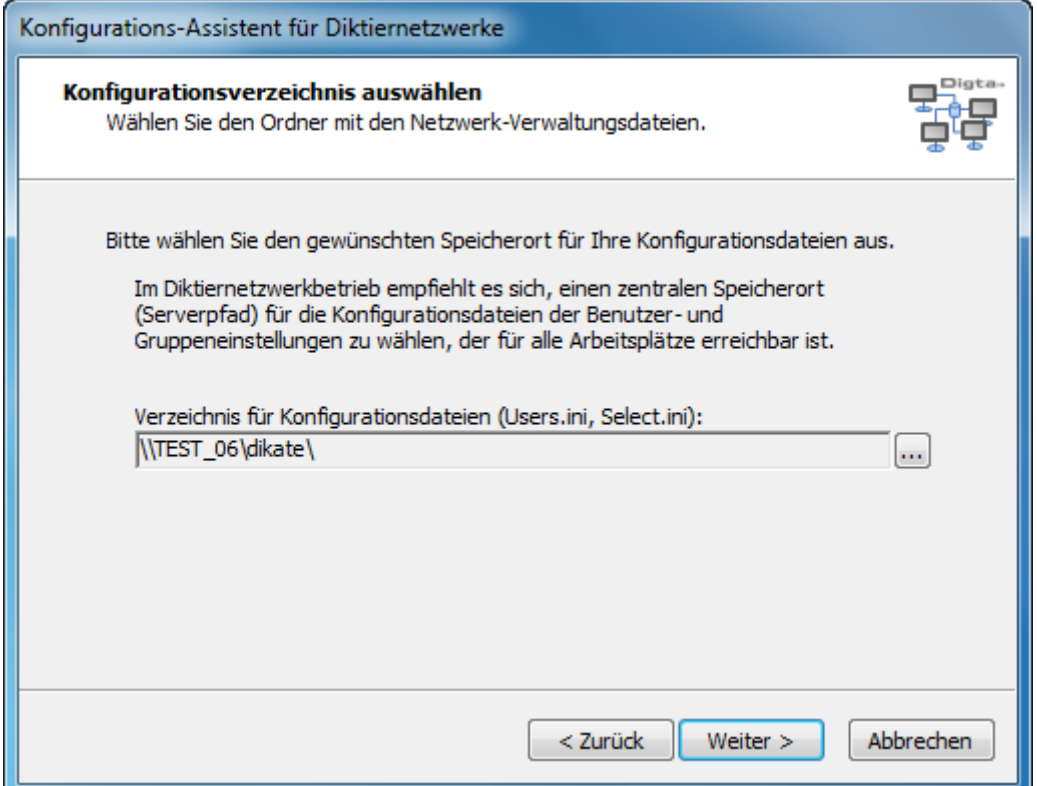

Nun wird der Speicherort für die Konfigurationsdateien der Benutzer- und

Gruppeneinstellungen benötigt. Da auf diese Dateien alle Benutzer des Diktiernetzwerks zugreifen, ist ein zentraler Speicherort (z. Bsp. der Diktiernetzwerkorder als UNC-Pfad) auszuwählen.

Sind in dem angegebenen Ordner die Dateien noch nicht vorhanden, werden diese nach Rückfrage angelegt.

#### **Hinweis**

Für diese Dateien ist das Recht "Ändern" erforderlich.

### **Fertigstellen der Konfiguration**

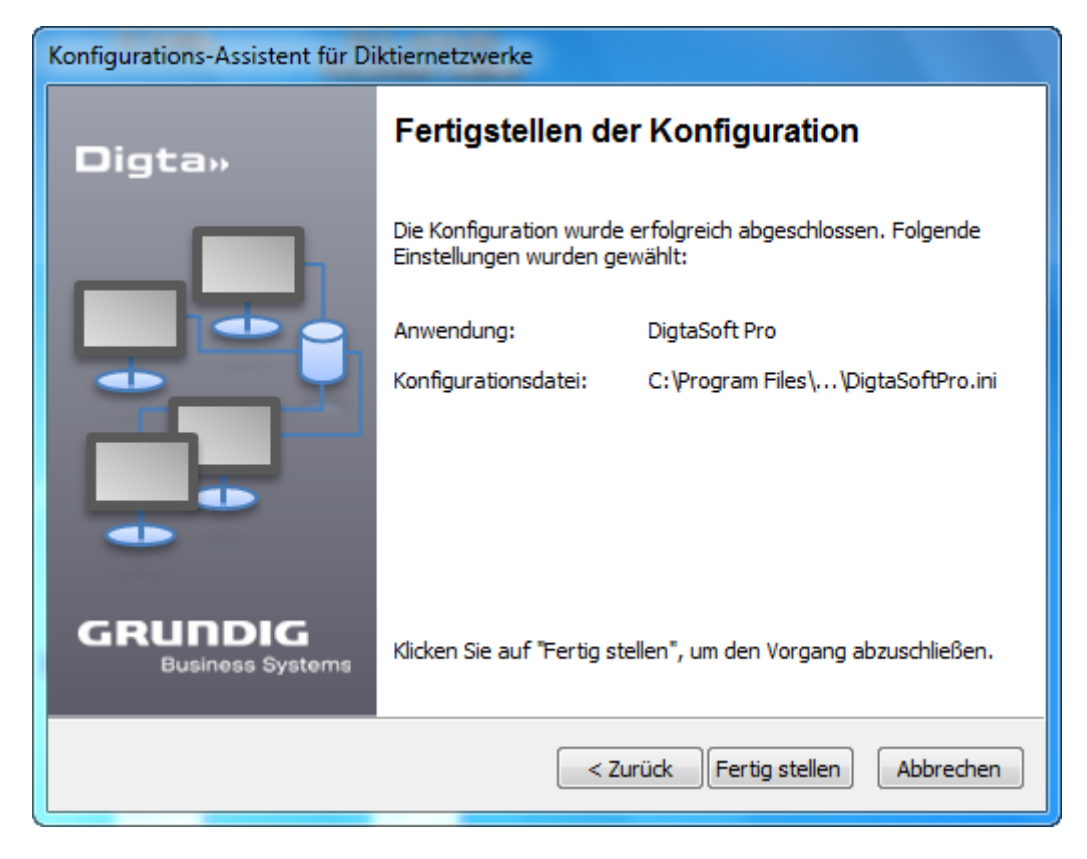

Klicken Sie auf "Fertig stellen" um die Konfiguration des Diktiernetzwerks abzuschließen.

## **Lizenzverwaltungsdienst**

Wird DigtaSoft Pro auf einen Server für WTS, Citrix Präsentationserver oder DigtaSoft Pro mit einer Concurrent Lizenz installiert, muss vor der Installation von DigtaSoft Pro der Lizenzverwaltungsdienst installiert und aktiviert werden.

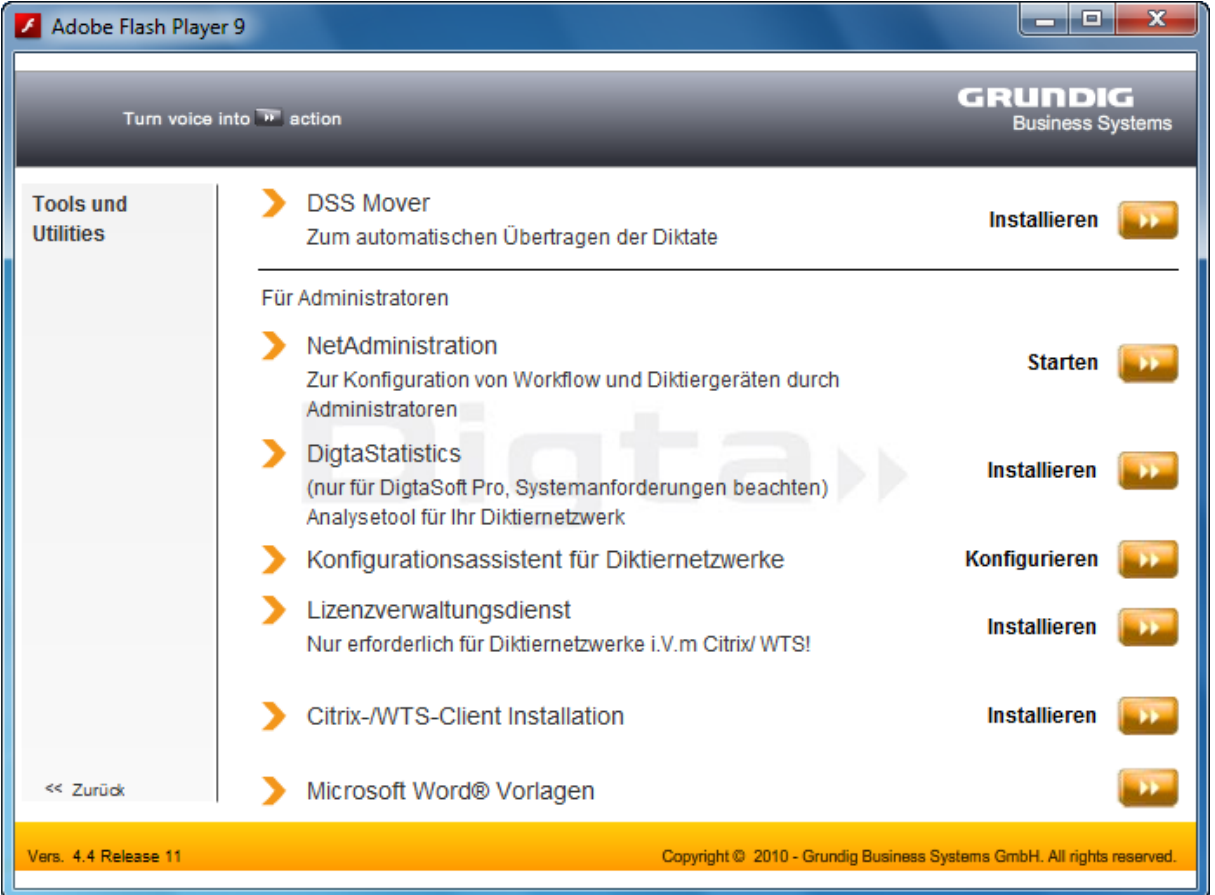

Wählen Sie einen PC in Ihrem Netzwerk, auf den alle Benutzer des Diktiernetzwerkes Zugriff haben und starten von dort von der Software-CD unter "Tools und Utilities" die Installation des Lizenzverwaltungsdienstes.

Gehen Sie Schritt für Schritt durch den Installations-Assistenten, bis Sie zu Setuptyp kommen. Wählen Sie hier "Benutzerdefiniert" aus und klicken Sie auf "Weiter".

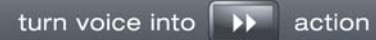

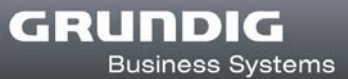

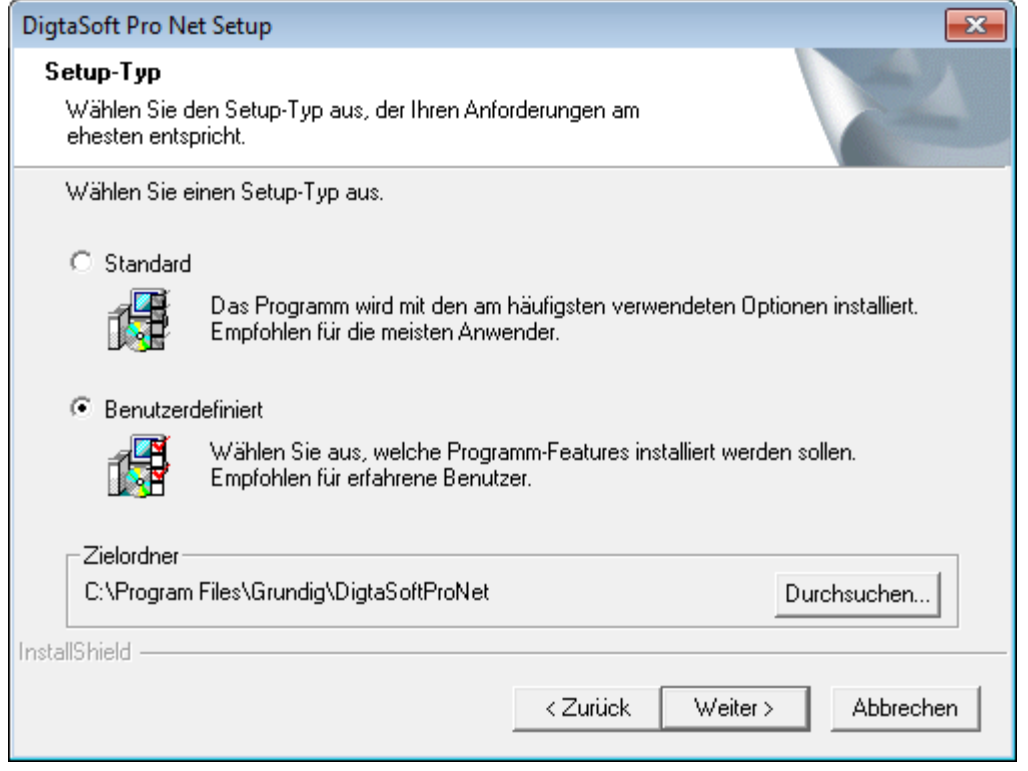

Setzen Sie im Fenster "Komponenten wählen" ein Häckchen bei "DigtaSoft Pro Server" und klicken auf "Weiter".

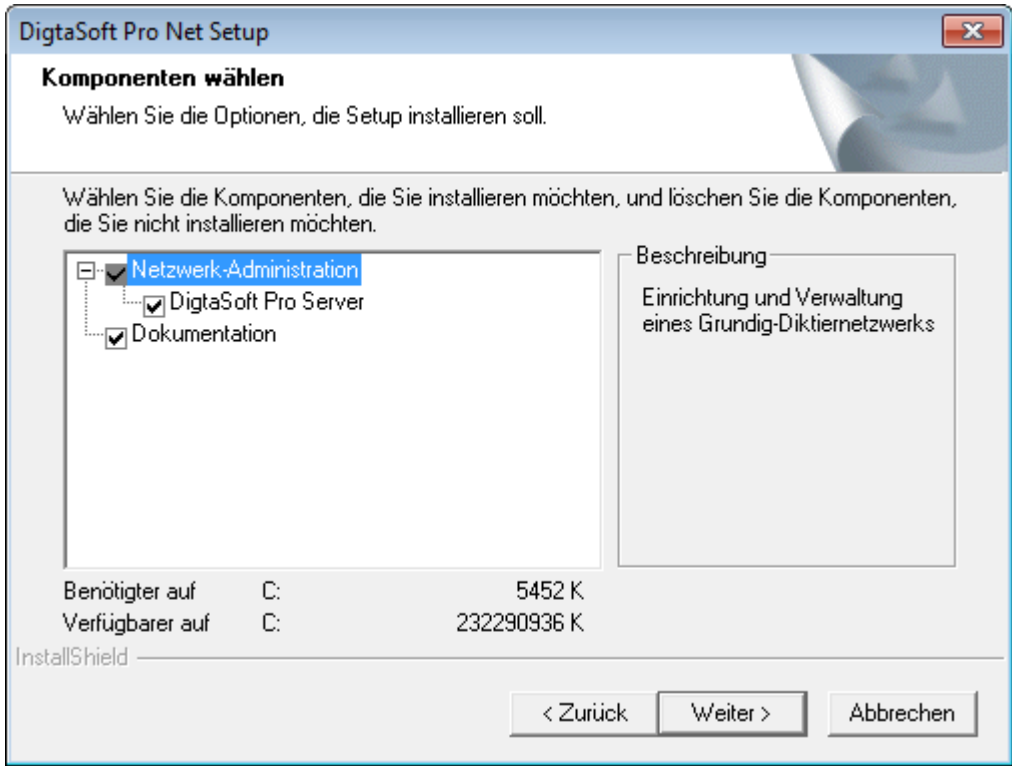

Wählen Sie anschließend aus, welche Dokumentationssprache Sie wünschen und klicken auf "Weiter".

Das Lizenzverwaltungstool ist ein Dienst, der bei jedem Start von Windows mit geladen werden soll. Klicken Sie auf "Weiter", der Dienst wird installiert.

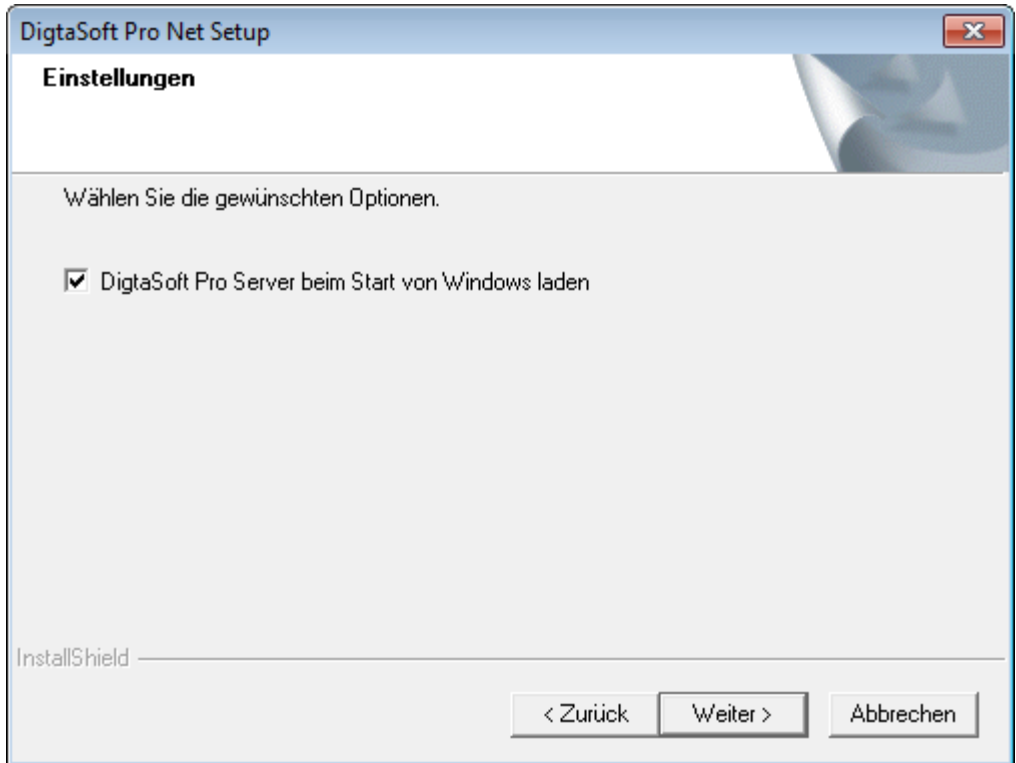

Wählen Sie hier die Serverpfade aus und klicken Sie auf "Weiter".

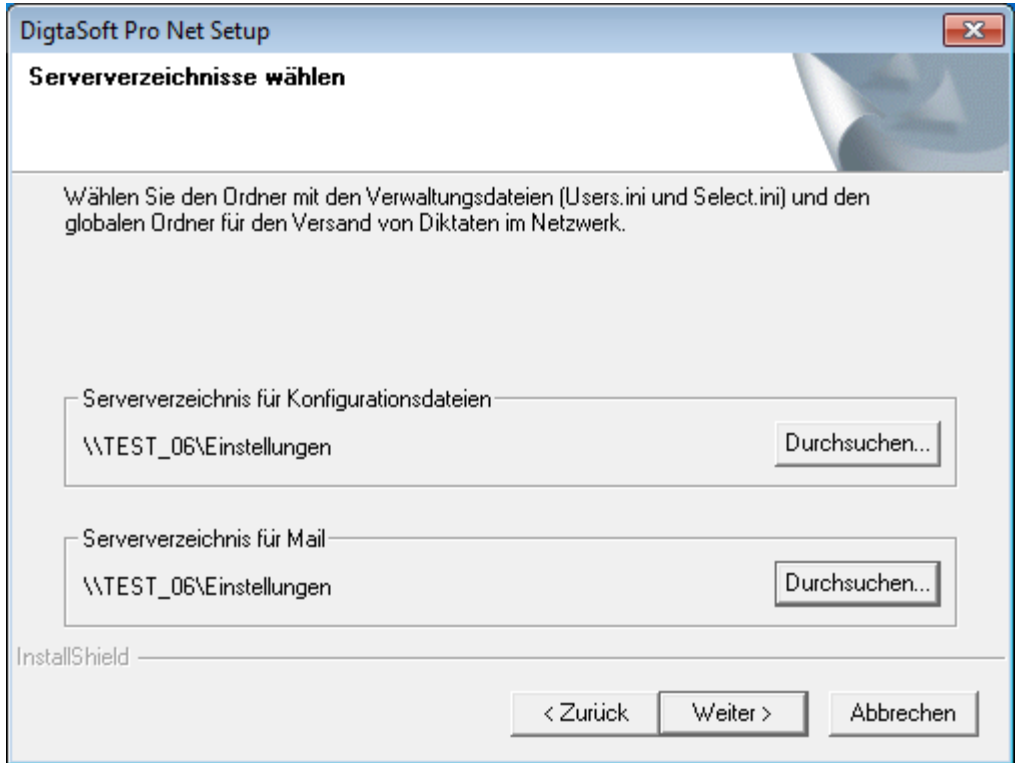

Wenn Sie den Lizenzverwaltungsdienst sofort nach der Fertigstellung starten wollen, aktivieren Sie " Lizenzserver jetzt Starten".

 Wenn sie nach der Fertigstellung Ihre Lizenzchiffre eingeben wollen, aktivieren sie "Netzwerklizenz jetzt eingeben". Wie bekomme ich eine Lizenzchiffre?

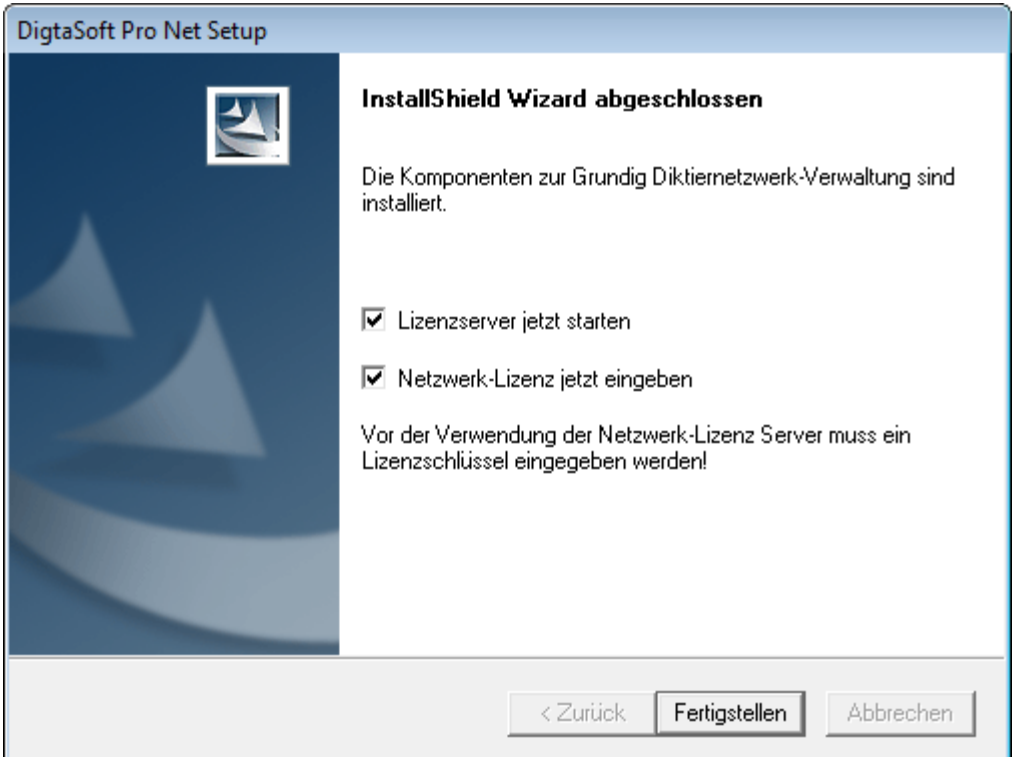

Kontrollieren Sie nach der Installation des Tools unter Arbeitsplatz / Verwaltung / Dienste, ob der Dienst gestartet ist.

Starten Sie nun das Tool zu Eingabe der Lizenzchiffre.

Bitte fordern Sie daher vor Beginn der Installation die Lizenzchiffre für den Lizenzverwaltungsdienst an (siehe Kapitel 5 Software aktivieren (Lizenzierung) > DigtaSoft Pro) > Netzwerklizenz).

## **Citrix- / WTS - Client Installation**

#### **Installation des Citrix Clients**

Das Setup des Treibers muss einmalig am PC von der Software-CD installiert werden. Klicken Sie im Bereich "Tools und Utilities" auf "Citrix- / WTS - Client Installation". Öffnen Sie im nächsten Schritt den Ordner Citrix Client und starten Sie die Installation mit der Datei "Setup.exe".

#### **Installation des WTS Clients**

Das Setup des Treibers muss einmalig am PC von der Software-CD installiert werden. Klicken Sie im Bereich "Tools und Utilities" auf "Citrix- / WTS - Client Installation". Öffnen Sie im nächsten Schritt den Ordner WTS Client und starten Sie die Installation mit der Datei "Setup.exe".

# **3. Software reparieren/ändern**

## **Reparieren**

Müssen Sie einen Arbeitsplatz reparieren, weil z.B. einen Datei beschädigt ist, starten Sie die Installation von der CD oder von der Installationsvorlage, wenn vorhanden.

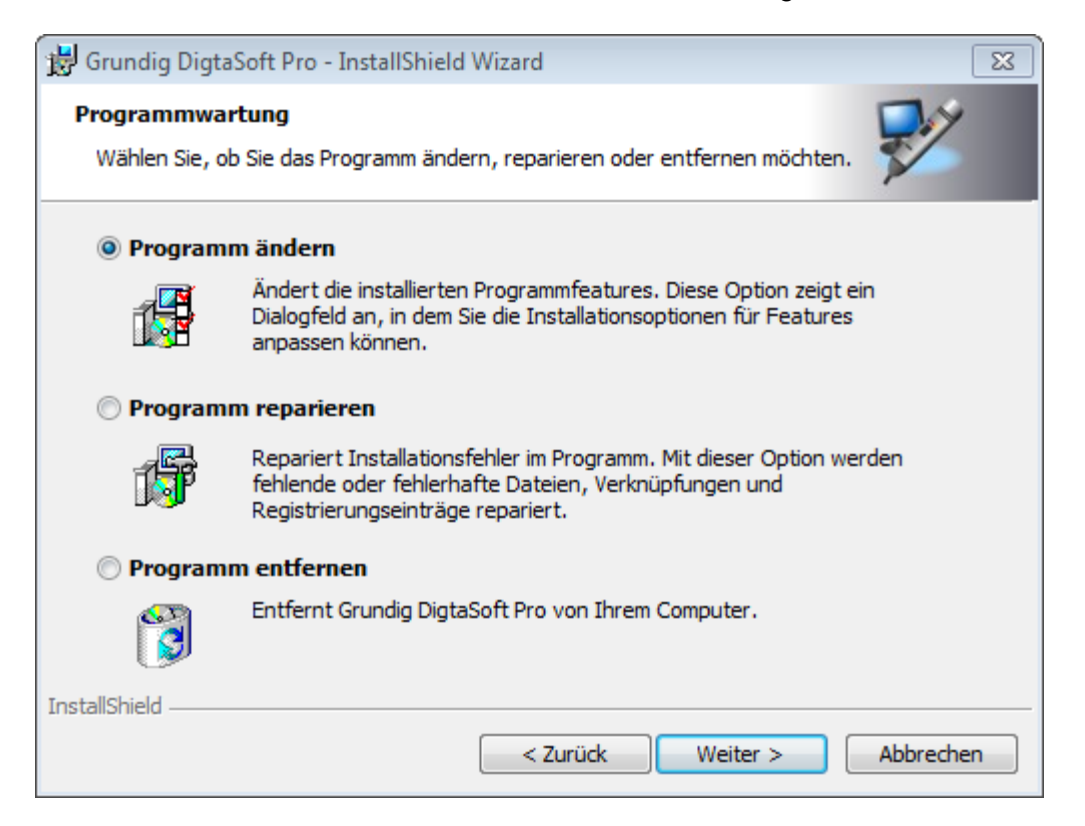

Nach dem Start der Installation bietet Ihnen die gewählte DigtaSoft Version einen Dialog, indem Sie bitte "Reparieren" auswählen. Die Installation auf dem Arbeitsplatz wird nun repariert.

## **Ein bestehendes Diktiernetzwerk ändern**

Möchten Sie Änderungen in einem bestehenden Diktiernetzwerk vornehmen, starten Sie von der CD die Datei Start.exe.

Wählen Sie auf der Startseite *"Tools und Utilities"*, die Auswahl der Tools und Utilities wird geöffnet. Wählen Sie hier *Konfigurations-Assistent für Diktiernetzwerke,* der Konfigurations-Assistent für Diktiernetzwerke wird gestartet.

Der Konfigurations-Assistent zeigt Ihnen, welche DigtaSoft-Anwendungen auf diesem Arbeitsplatz installiert sind und welche Konfigurationsdatei verwendet wird.

Im Konfigurations-Assistent können Sie folgende Einstellungen ändern:

- **>** Verwendete Konfigurationsdatei
- **b** das Einsatzszenario (Einzelplatz / Netzwerkbetrieb)
- **Speicherort für die Eingangskörbe und Pools**
- **B** Speicherort für die persönlichen Ordner (Eigene Diktate, Gesendete Diktate, Erledigte Diktate)
- Verzeichnis für Konfigurationsdateien (Users.ini, Select.ini)
- **Art der Lizenzierung**

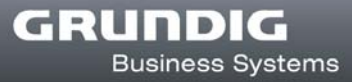

# **4. Software updaten**

## **Software updaten**

Möchten Sie DigtaSoft One, DigtaSoft oder DigtaSoft Pro von einer niedrigeren auf diese Version updaten, deinstallieren Sie alle alten Versionen vor der Installation. Die Deinstallation erfolgt über Start>Systemsteuerung>Software. Deinstallieren Sie alle DigtaSoft Applikationen auf dem PC. Die Diktate und Netzwerkkonfiguration bleiben dabei erhalten. Installieren Sie anschließend die gewünschte DigtaSoft Version wie beschrieben neu.

# **5. Software aktivieren (Lizenzierung)**

## **Softwarelizenzen freischalten**

Die DigtaSoft Applikationen sind lizenzierungspflichtige Produkte, die sie mit dem Kauf eines Produktes von Grundig Business Systems, bspw. eines Digta 420, erwerben. Nach der Installation läuft die Software 30 Tage als Demoversion. Innerhalb der 30 Tage muss die Lizenz zur dauerhaften Benutzung freigeschaltet werden. Je nach Applikation und Verwendung gibt es verschiedene Möglichkeiten der Freischaltung.

## **DigtaSoft One**

Die Freischaltung der Lizenz erfolgt automatisch während der Installation. Es muss kein Freischaltcode eingegeben werden. Pro erworbener CD können Sie einen Arbeitsplatz mit DigtaSoft One ausstatten.

## **DigtaSoft**

Die Freischaltung der Lizenz erfolgt automatisch während der Installation. Es muss kein Freischaltcode eingegeben werden. Pro erworbener CD können Sie einen Arbeitsplatz mit DigtaSoft ausstatten.

## **DigtaSoft Pro**

Für DigtaSoft Pro ist eine besondere Lizenz notwendig, die freigeschaltet werden muss. Es sind zwei Arten der Lizenzfreischaltung möglich:

## **Einzelplatz Lizenz**

Die Freischaltung der Lizenz erfolgt auf jedem Arbeitsplatz manuell. Die auf der mitgelieferten CD aufgedruckte Lizenzchiffre (Seriennummer und Freischaltcode) wird im Dialogfenster FREISCHALTCODE BENÖTIGT eingetragen und ist nur für einen Arbeitsplatz gültig.

#### **Vorgehensweise**

- 1. Beim ersten Start von DigtaSoft Pro öffnet sich das Fenster FREISCHALTCODE BENÖTIGT zur Eingabe des Freischaltcodes.
- 2. Übertragen sie in die Felder Seriennummer und Freischaltcode die Lizenzchiffre von der CD, mit der Sie DigtaSoft Pro auf diesem Arbeitsplatz installiert haben.
- 3. Klicken sie anschließend auf "Aktivieren".
- 4. Ein Dialogfenster bestätigt die Freischaltung der Lizenz.
- 5. Schließen Sie das Dialogfenster mit "OK".
- 6. Schließen sie das Fenster FREISCHALTCODE BENÖTIGT mit "OK"

Sollte die Freischaltung fehlschlagen, wiederholen sie die Eingabe und achten auf Tippfehler.

Wenn Sie DigtaSoft Pro noch nicht aktiviert haben, öffnet sich beim Starten das Aktivierungsfenster mit Informationen zur Restlaufzeit der Demoversion, ggf. der Seriennummer, ihres Namens und der installierten Version und Optionen.

#### **Achtung!**

Neben der Aktivierung der DigtaSoft Lizenz gibt es weitere Optionen, die gesondert lizenzpflichtig sind. Dies sind

- **Der 4 voice Sprecherkennungsserver mit und ohne Korrekturplatz**
- **Die Schulversion (Workflow für Ausbildungseinrichtungen)**

## **Netzwerklizenz (Concurrent Server Lizenz)**

Die Lizenzen werden von einem zentral installierten Lizenzverwaltungsdienst vergeben. DigtaSoft Pro kann an so vielen Arbeitsplätzen gleichzeitig betrieben werden, wie Lizenzen hinterlegt sind. Die Vorteile der Netzwerklizenzierung sind:

- **DigtaSoft Pro kann an mehr Arbeitsplätzen installiert sein als Lizenzen hinterlegt sind.**
- **B** Kein manuelles Freischalten der Lizenzen auf den jeweiligen Arbeitsplätzen.

#### **Vorgehensweise**

Installieren Sie das Lizenzverwaltungsdienst auf einem Rechner in Ihrem Netzwerk, der für alle Arbeitsplätze erreichbar ist. (siehe Kapitel Lizenzverwaltungsdienst) Während der Installation von DigtaSoft Pro auf einem Arbeitsplatz wählen Sie "Netzwerk Lizenzierung".

Beim Start von DigtaSoft Pro vergibt der Dienst eine freie Lizenz. Sind die hinterlegten Lizenzen ausgeschöpft kann DigtaSoft Pro erst dann gestartet werden, wenn wieder eine Lizenz frei ist.

#### **Achtung!**

Für eine Installation von DigtaSoft Pro in einer WTS/Citrix Umgebung ist die Verwendung der Netzwerklizenzierung notwendig.

#### **Achtung!**

Niemals die Lizenzchiffre von einer DigtaSoft Pro CD im Lizenzverwaltungstool eingeben.

# **6. Dokumentation**

## **Dokumentation**

Auf der Software-CD finden sie unter "Dokumentation" Hilfen zur Installation und Bedienung der Applikationen sowie der Digta Diktiergeräte im PDF Format, die mit dem Acrobat Reader gelesen werden können.

Nach erfolgreicher Installation der Applikationen haben Sie in den Programmen Zugriff auf umfangreiche Hilfedateien

\*Kostenloser Download unter www.adobe.de®

# **7. Service und Support**

## **Technischer Support (Kontaktdaten)**

Der Technische Support von Grundig Business Systems steht Ihnen bei Fragen zur Installation und Konfiguration der Software zu Verfügung.

Grundig Business Systems GmbH Technischer Support Weiherstraße 10 D-95448 Bayreuth

**24/7-Hotline:** 09001 201212 (99 ct/min)

**Email:** support@grundig-gbs.com

**Live-Chat:** www.grundig-gbs.com/chat

**Internet:** www.grundig-gbs.com **Rückrufservice:** Sie können keine kostenpflichtige Hotline anwählen und wollen zurückgerufen werden? Rückrufservice anfordern unter www.grundig-gbs.com/rueckruf

**Installationsservice:** Sie möchten Ihr Diktiernetzwerk von einem Grundig Business Systems Partner oder Mitarbeiter installieren und konfigurieren lassen? Bitte wenden Sie sich an Ihren Grundig Business Systems Partner oder an die Service Hotline 09001 201212 (99 ct/min)
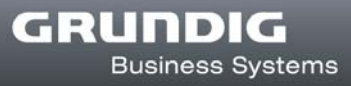

## **FAQ**

Eine Sammlung von FAQ finden Sie unter http://www.grundig-gbs.com/faq